### <span id="page-0-0"></span>**Guida dell'utente Monitor schermo piatto a Dell™ P170S/P190S**

[Informazioni sul monitor](file:///C:/data/Monitors/P190S/it/ug/about.htm) [Impostazione del monitor](file:///C:/data/Monitors/P190S/it/ug/setup.htm) [Funzionamento del monitor](file:///C:/data/Monitors/P190S/it/ug/operate.htm) 

[Risoluzione di problemi](file:///C:/data/Monitors/P190S/it/ug/solve.htm)

[Appendice](file:///C:/data/Monitors/P190S/it/ug/appendx.htm)

### **Nota, Avvisi e Avvertenze**

All'interno di questo manuale, parti di testo possono essere accompagnate da un'icona ed essere redatte in neretto o in carattere italic. Questi blocchi sono note, avvisi e avvertenze e si usano come segue:

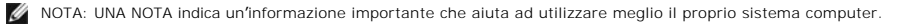

AVVISO: UN AVVISO indica un danno potenziale all'hardware o una perdita di dati e vi dice come evitare il problema.

AVVERTENZA: UN AVVERTENZA indica il potenziale di danni alle cose, di lesioni alle persone o di morte.

Certe avvertenze possono comparire in formati alternati e possono non essere accompagnate da un'icona. In questi casi, la presentazione specifica<br>dell'avvertenza è imposta come obbligatoria dall'autorità regolatrice.

**Le informazioni contenute in questo documento sono soggette a modifiche senza preavviso. © 2010 Dell™ Inc. Tutti i diritti riservati.**

È severamente vietata la riproduzione dei presenti materiali in qualsiasi modalità senza il permesso scritto di Dell™ Inc.

Marchi registrati utilizzati nel testo: *Dell,* il logo *DELL* sono marchi di Dell Inc; *Microsoft e Windows* sono entrambi marchi registrati o marchi di Microsoft Corporation negli Stati Uniti<br>e/o altri paesi. *ENERGY STA* 

Altri marchi e nomi commerciali possono essere utilizzati in questo documento per fare riferimento alle entità titolari dei marchi e dei nomi o dei rispettivi prodotti. Dell Inc.<br>esclude qualsiasi interesse di proprietà ne

**Model P170Sb/P190Sb/P170St/P190St/P170Sf/P190Sf/P190Sc**

**Gennaio 2010 Rev. A02**

<span id="page-1-0"></span>[Torna all'indice](file:///C:/data/Monitors/P190S/it/ug/index.htm)

### **Informazioni sul monitor**

### **Guida dell'utente monitor schermo piatto Dell™ P170S/P190S**

- [Contenuto della confezione](#page-1-1)
- [Caratteristiche del prodotto](#page-2-0)
- [Identificazione delle parti e dei comandi](#page-3-0)
- [Specifiche del monitor](#page-5-0)
- **O** [Capacità Plug and Play](#page-9-0)
- [Qualità schermo LCD e disposizioni in materia di pixel](#page-9-1)
- [Linee guida per la manutenzione](#page-9-2)

### <span id="page-1-1"></span>**Contenuto della confezione**

Il monitor viene fornito con i componenti mostrati di seguito. Verificare di aver ricevuto tutti i componenti e [contattare Dell](file:///C:/data/Monitors/P190S/it/ug/appendx.htm#Contacting%20Dell) nel caso di assenza di uno di questi.

**A NOTA:** Alcuni elementi potrebbero essere opzionali e non forniti con il monitor. Alcune funzioni potrebbero non essere disponibili in alcuni paesi.

**NOTA:** Il supporto e i cavi non sono compresi se acquistati con i supporti OptiPlex™ USFF 780/OptiPlex™ SFF 980 AIO.

**A NOTA:** Per poter configurare il rispettivo supporto AIO, fare riferimento alla guida specifica per le istruzioni su come eseguire la configurazione.

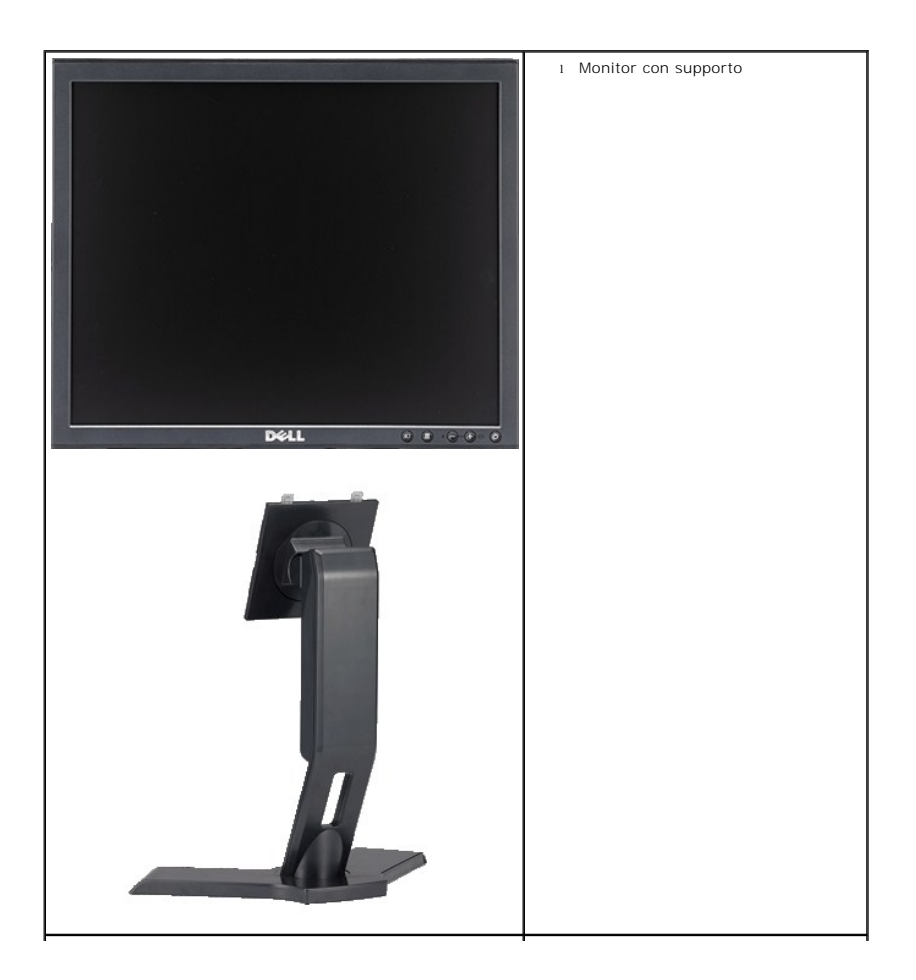

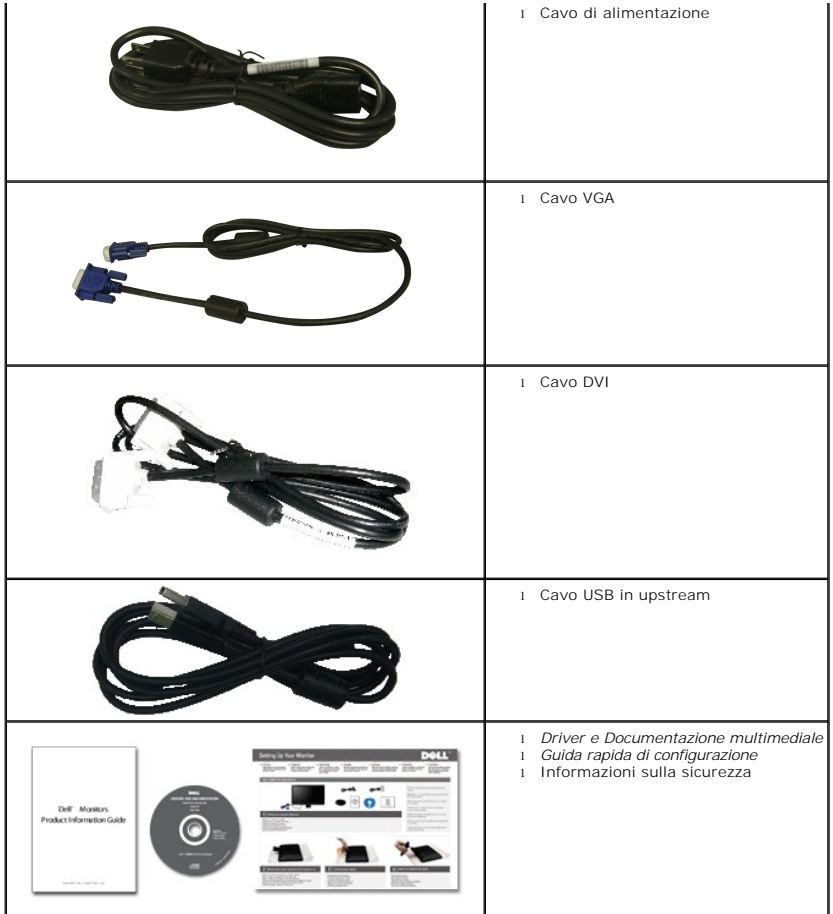

### <span id="page-2-0"></span>**Caratteristiche del prodotto**

II monitor a schermo piatto **P170S/P190S è dotato di una matrice attiva, TFT (thin-**film transistor ), display a cristalli liquidi (LCD). Le caratteristiche del<br>monitor comprendono:

- **P170S:** area di visualizzazione del 17 pollici (432 mm) (misurata in diagonale). risoluzione 1280 x 1024, più supporto schermo intero per risoluzioni massime.
- **P190S:** area di visualizzazione del 19 pollici (481,9 mm) (misurata in diagonale). risoluzione 1280 x 1024, più supporto schermo intero per risoluzioni massime.
- Angolo di visualizzazione largo che permette la visualizzazione seduti e in piedi, o in movimento da parte a parte.
- Capacità d'inclinazione, rotazione ed estensione verticale.
- Piedistallo removibile e fori di montaggio VESA (Video Electronics Standards Association) da 100 mm per soluzioni di montaggio flessibili.
- Funzione Plug and play se supportata dal sistema.
- Regolazioni OSD (On-Screen Display) per una configurazione e ottimizzazione più semplice dello schermo.
- CD con software e documentazione che comprende un file informativo (INF), Image color Matching File (ICM), e documentazione del prodotto.
- Funzione Energy Saver per la conformità con Energy Star.
- Slot blocco di sicurezza.
- Classificazione EPEAT Gold.
- Alogeno ridotto.
- Controllo assetto.

### <span id="page-3-0"></span>**Identificazione delle parti e delle caratteristiche**

### **Vista frontale**

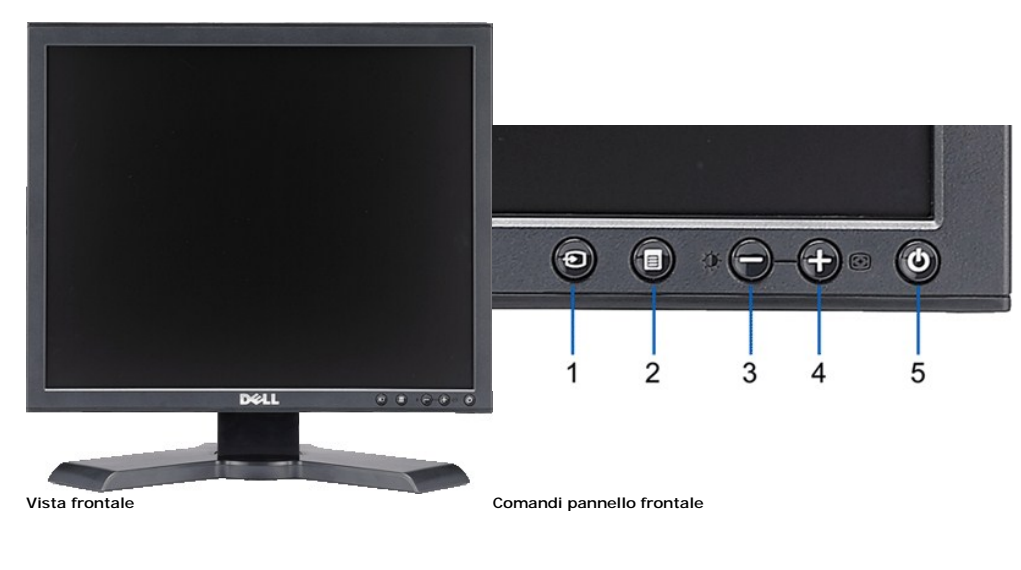

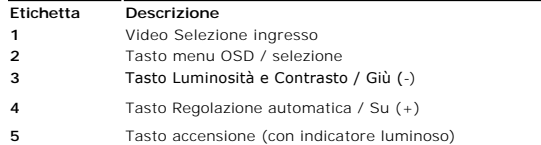

### **Vista posteriore**

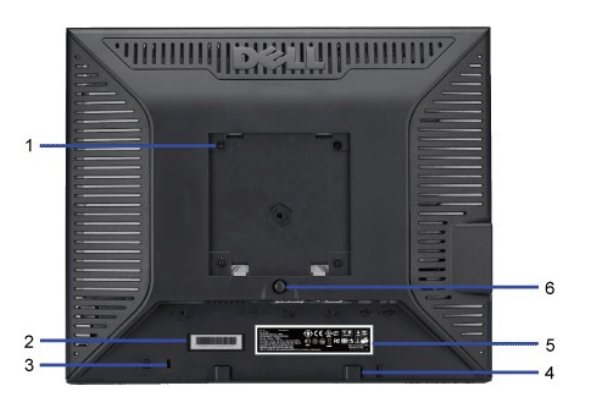

**Vista posteriore** 

### **1** Fori di montaggio VESA (100 mm) (dietro la placca attaccata alla base)

- **2** serie
- 
- 
- **5** Etichetta valutazione normativa Elenca le approvazioni normative.
- **6** Tasto di rilascio della base Premere per sbloccare la base.

**MUNICIPIAL** 

annunl.

### **Etichetta Descrizione/Uso**

- Etichetta codice a barre del numero di Fare riferimento a questa etichetta quando ci si mette in contatto con Dell per il supporto tecnico.
- **3** Alloggio lucchetto di sicurezza Usare un lucchetto di sicurezza insieme all'alloggio per proteggere il monitor.
- **4** Staffe di montaggio Dell Soundbar Fissaggio della barra audio Dell opzionale.

Usati per montare il monitor.

- 
- 

# **Vista laterale** Connettori USB (downstream)  **Lato destro Lato sinistro**

### **Vista dal basso**

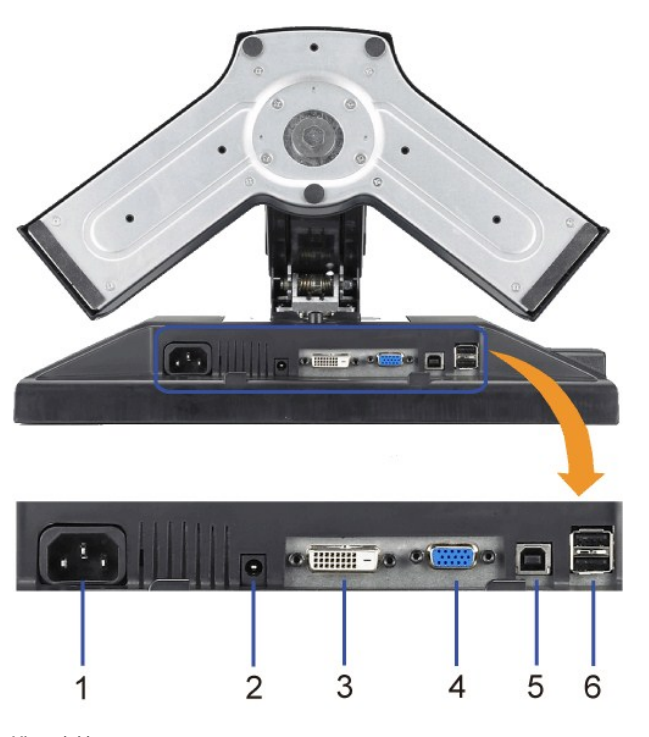

### **Vista dal basso**

**Etichetta Descrizione 1** Connettore di alimentazione Inserire il cavo di alimentazione.

<span id="page-5-1"></span>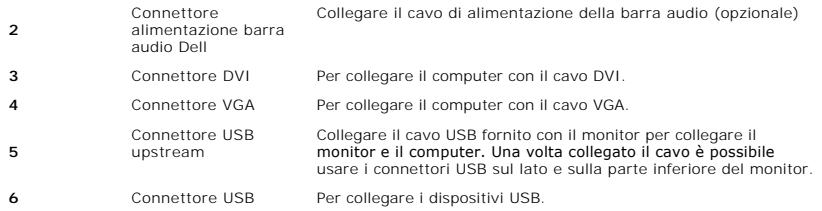

### <span id="page-5-0"></span>**Specifiche del monitor**

### **Modalità risparmio energia**

Se il proprio computer è dotato di scheda grafica o software installato compatibile VESA DPMST, il monitor è in grado di ridurre automaticamente il proprio<br>consumo di energia quando non è in uso. ?È riferito alla Modalità

**P170S**

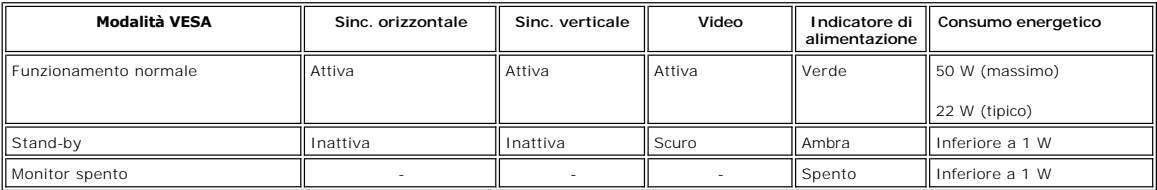

**P190S**

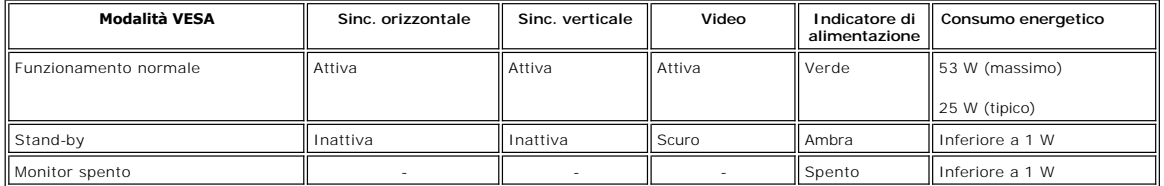

**NOTA:** Questo monitor è conforme ENERGY STAR® e compatibile con la gestione energetica secondo TCO '03.

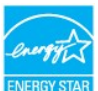

**NOTA:** Il consummo Zero in modalità OFF può essere eseguito solamente scollegando il cavo principale dal monitor.

### **Assegnazione piedini**

### **Connettore VGA**

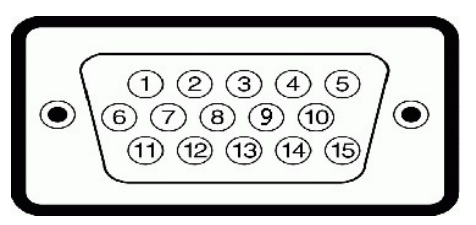

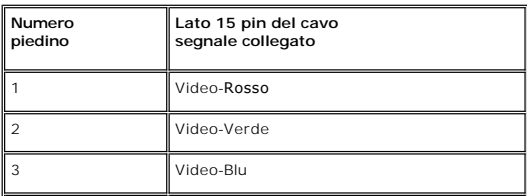

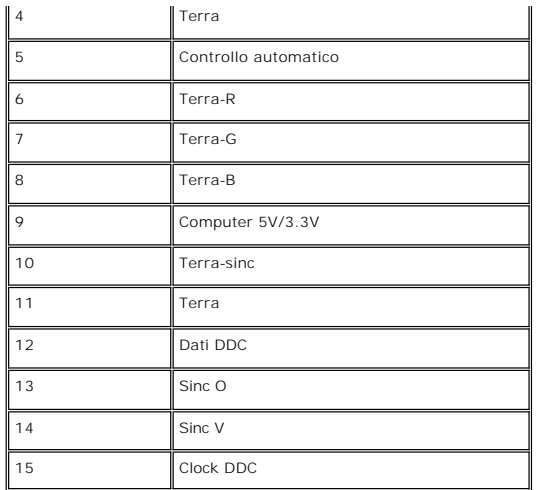

### **Connettore DVI**

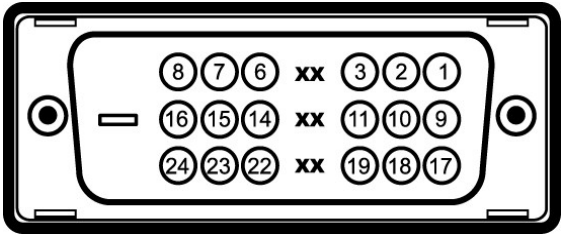

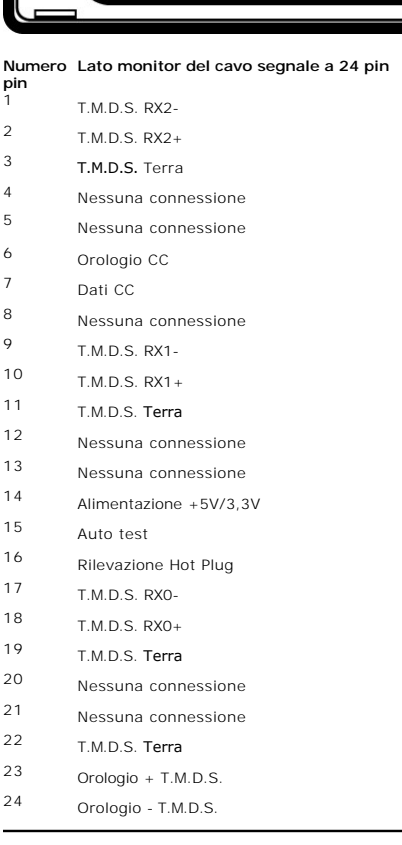

### **Interfaccia USB (Universal Serial Bus)**

Questo monitor supporta l'interfaccia USB 2.0 certificata ad alta velocità.<br>
Figure del producto del producto del producto del producto del producto del producto del producto del product<br>
Del producto del producto del prod

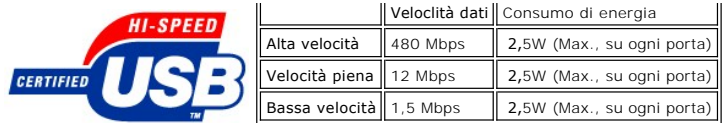

**Porte USB:** 

l **1 upstream - posteriore**  l **4 downstream - 2 dietro; 2 sul lato sinistro** 

**NOTA:** Per la USB 2.0 è necessario usare un computer con capacità 2.0.

**NOTA:** L'interfaccia USB funziona SOLO quando il monitor è acceso (o in modalità risparmio energetico). Quando si spenge e si riaccende il monitor,<br>l'interfaccia USB viene riattivata; possono trascorrere alcuni secondi pr

### **Specifiche Pannello frontale**

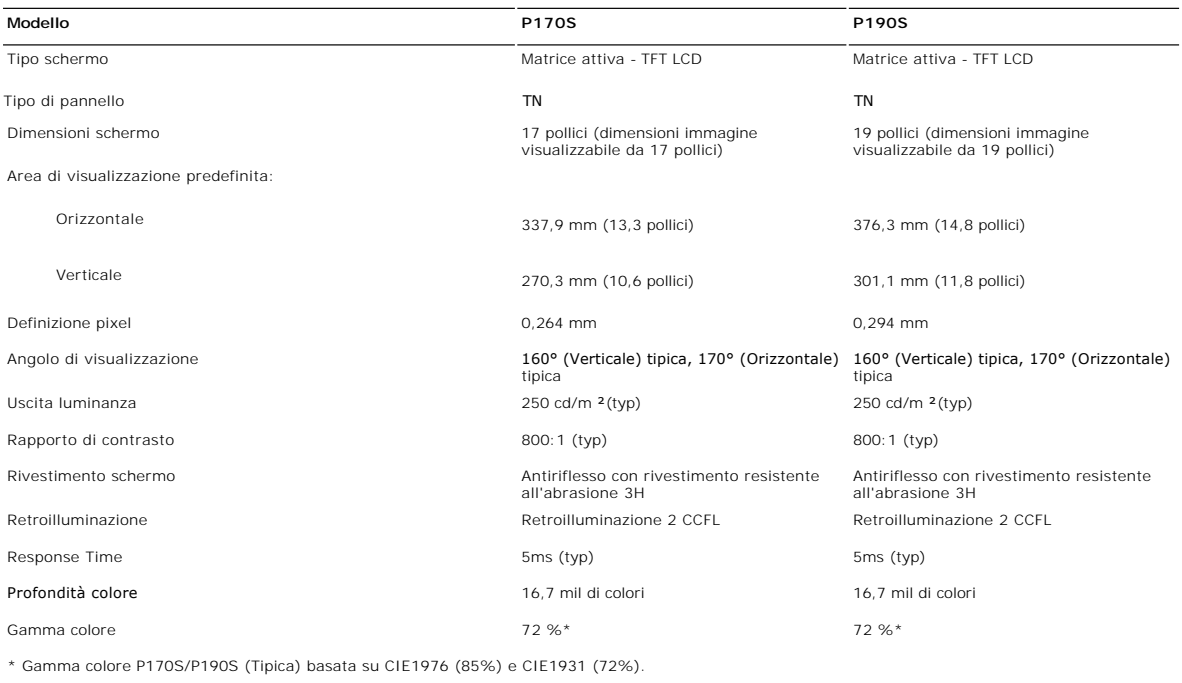

### **Risoluzione**

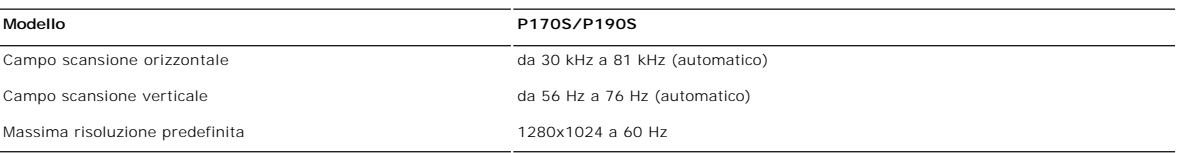

### **Modalità di visualizzazione predefinite**

### **P170S/P190S**

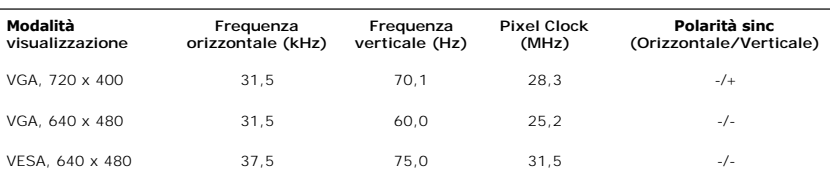

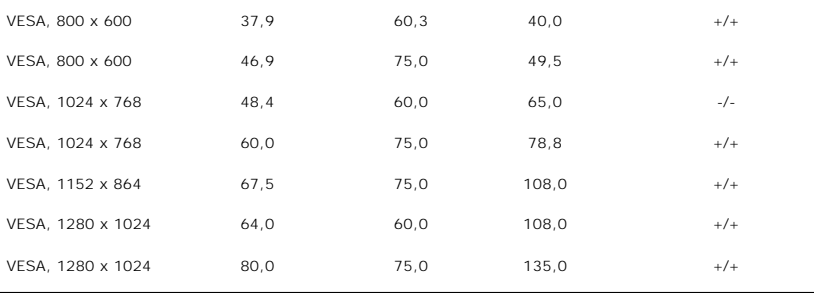

### **Connessione elettrica**

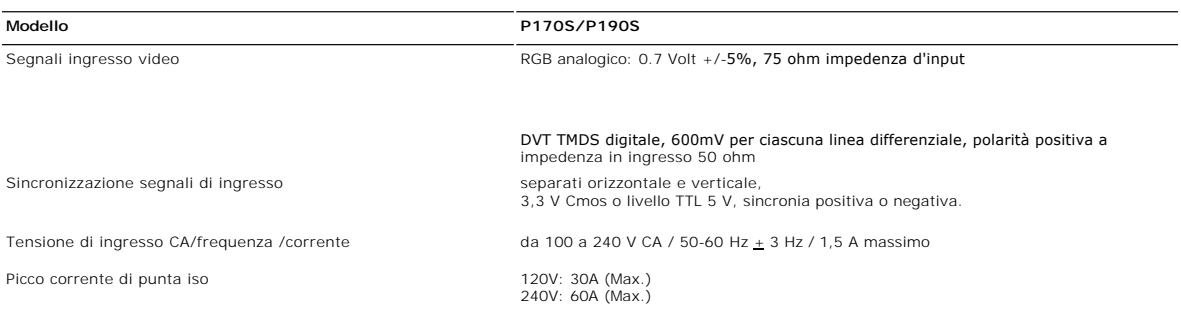

### **Caratteristihce fisiche**

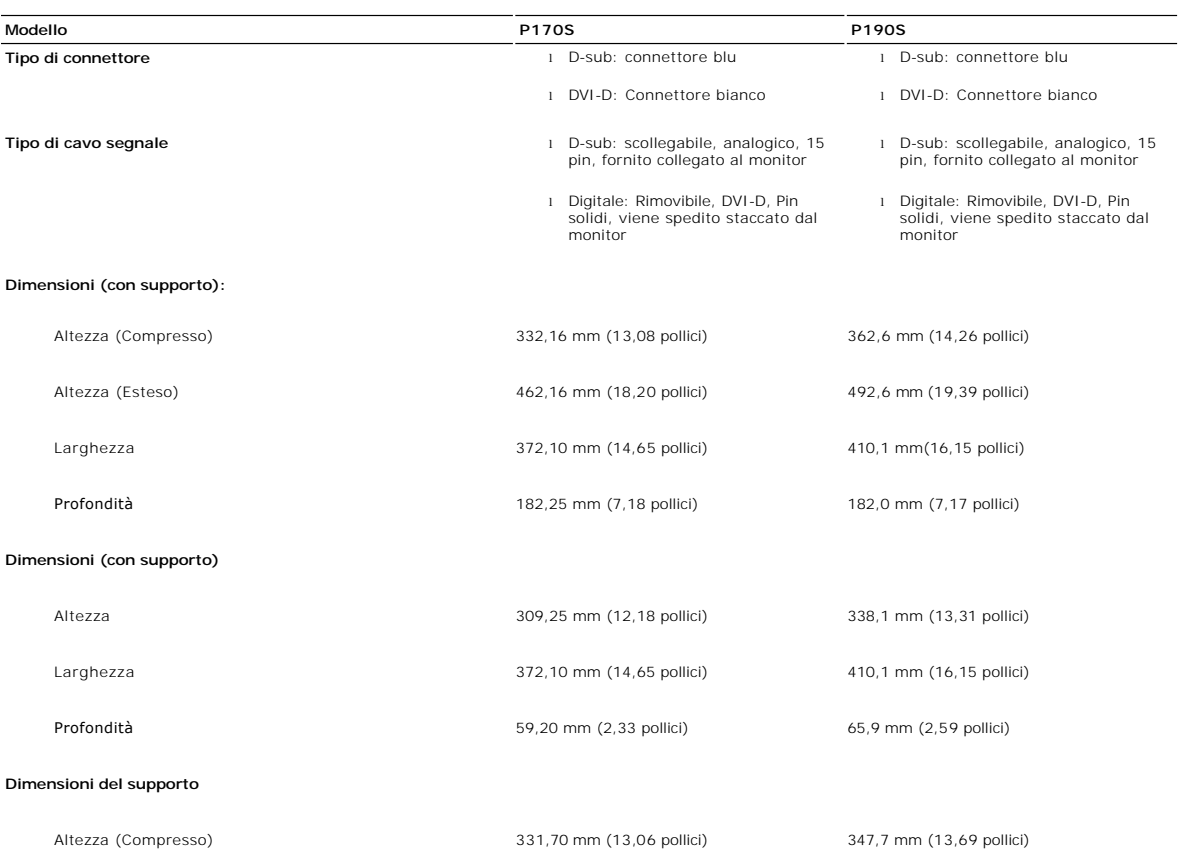

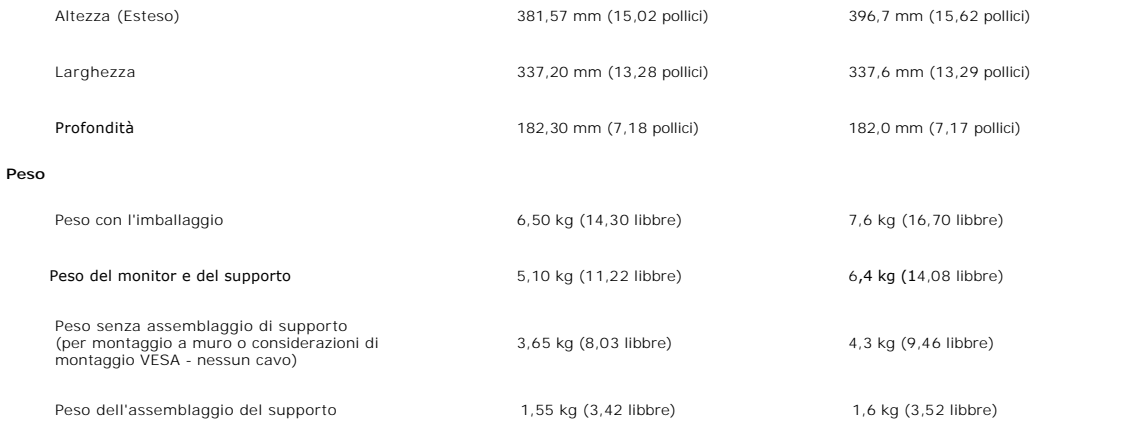

### **Ambientale**

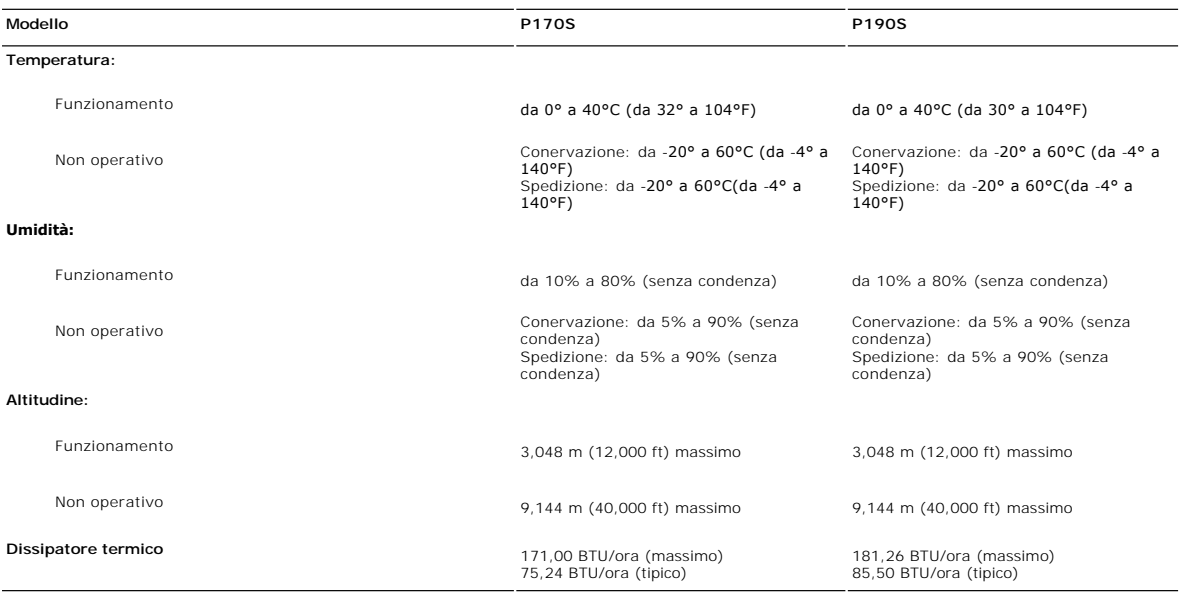

### <span id="page-9-0"></span>**Capacità Plug and Play**

Il monitor può essere installato su qualsiasi sistema compatibile Plug and Play. Il monitor fornisce automaticamente al sistema del computer i suoi dati<br>identificativi Extended Display Identification Data (EDID) tramite i è automatica.

### <span id="page-9-1"></span>**Qualità schermo LCD e disposizioni in materia di pixel**

Durante il processo di fabbricazione dello schermo LCD, non è infrequente che uno o più pixel rimangano fissati in una situazione immutabile, difficili da vedere<br>e che non hanno effetto sulla qualità di visualizzazione e s

### <span id="page-9-2"></span>**Linee guida per la manutenzione**

### **Cura del monitor**

**AVVERTENZA: leggere e rispettare le [Istruzioni di sicurezza](file:///C:/data/Monitors/P190S/it/ug/appendx.htm#Safety%20Information) prima di pulire il monitor.** 

**AVVERTENZA: prima di pulire il monitor, scollegarlo dalla presa di corrente elettrica.** 

Per Per mantenere la migliore qualità immagine sul monitor, usare uno screen saver dinamico e spegnere il monitor qualora non in uso:

- 
- i Per pulire lo schermo antistatico, inumidire con acqua un panno morbido e pulito. Se possibile, utilizzare un panno apposito per la pulizia degli schermi o<br>una soluzione appropriata per i rivestimenti antistatici. Non
- 
- 
- sulla plastica una pellicola opalescente.<br>1 Se si nota della polvere bianca quando si apre la confezione del monitor, rimuoverla con un panno.<br>1 Maneggiare con cura il monitor poiché le parti scure del monitor potrebbero g
- 

[Torna all'indice](file:///C:/data/Monitors/P190S/it/ug/index.htm) 

<span id="page-11-0"></span>[Tornare all'Indice](file:///C:/data/Monitors/P190S/it/ug/index.htm)

### **Appendice:**

**Guida dell'utente monitor schermo piatto Dell™ P170S/P190S**

- [Attenzione: Istruzioni di sicurezza](#page-11-1)
- [Norme FCC \(Solo Stati Uniti\) e altre Informazioni legislative](#page-11-2)
- [Come contattare Dell](#page-11-3)

### <span id="page-11-1"></span>**Attenzione: Istruzioni di sicurezza**

**AVVERTENZA:** L'uso di controlli, aggiustamenti, o procedure diverse da quelle specificate in questo documento potrebbe causare scariche elettriche,<br>rischi elettrici, e/o rischi meccanici.

Per le informazioni in merito alle istruzioni di sicurezza, vedere la *Informazioni sulla sicurezza*.

### <span id="page-11-2"></span>**Norme FCC (Solo Stati Uniti) e altre Informazioni legislative**

Per le norme FCC e le altre informazioni legislative, vedere il sito web sulla conformità legislativa su [www.dell.com\regulatory\\_compliance](http://www.dell.com/regulatory_compliance).

### <span id="page-11-3"></span>**Come contattare Dell**

**Per i clienti negli Stati Uniti, chiamare 800-WWW-DELL (800-999-3355).** 

**NOTA: Se non è disponibile una connessione Internet attiva, è possibile reperire le informazioni sul contatto sulla fattura d'acquisto, la distinta di<br>spedizione, sulla nota, o sul catalogo prodotti Dell.** 

**Dell fornisce il supporto online e telefonico e opzioni sui servizi. La disponibilità varia in relazione al paese e al prodotto, e alcuni servizi potrebbero non essere disponibili nella propria area. Per contattare Dell in merito alla vendita, supporto tecnico, o assistenza ai clienti:**

- 1. Visitare **support.dell.com**.
- 2. Verificare il paese o la regione nel menu a tendina Scegli un paese/regione nella parte inferiore della pagina.
- 3. Fare clic su Contatti nella parte sinistra della pagina.
- 4. Selezionare il servizio appropriato o i link di supporto in relazione alle proprie necessità.
- 5. Scegliere il metodo per contattare Dell che si ritiene più conveniente.

### <span id="page-12-0"></span>**Impostazione del monitor Monitor a schermo piatto Dell™ P170S/P190S**

### **Se si è in possesso di un desktop Dell™ o di un computer portatile Dell™ con accesso internet**

1. Accedere a **[http://support.dell.com,](http://support.dell.com/) e inserire il numero identificativo per l'assistenza del PC, e scaricare l'ultima versione del driver per la scheda grafica.**

**2. Dopo aver installato i driver per l'Adattatore grafico, provare a impostare nuovamente la risoluzione su 1280x1024.**

**NOTA**: Se non è possibile impostare la risoluzione su 1280x1024, contattare Dell™ per informazioni relative all'Adattatore grafico che supporta le<br>risoluzioni.

### <span id="page-13-0"></span>**Impostazione del monitor Monitor a schermo piatto Dell™ P170S/P190S**

### **Se non si è possesso di un desktop, un computer portatile, o una scheda grafica Dell™**

1. Fare clic col tasto destro del mouse sul desktop e fare clic su **Proprietà**.

2. Selezionare la scheda **Impostazioni**.

3. Selezionare **Avanzate**.

4. Identificare il fornitore del controller grafico con la descrizione posta nella parte superiore della finestra (ad es., NVIDIA, ATI, Intel ecc.).

5. Far riferimento al sito del provider della scheda grafica per il driver aggiornato (ad esempio, **[http://www.ATI.com](http://www.ati.com/)** O **[http://www.NVIDIA.com](http://www.nvidia.com/)**).

6. Dopo aver installato i driver dell'Adattatore grafico, provare a impostare nuovamente la risoluzione su **1280x1024**.

NOTA: Se non è possibile impostare la risoluzione su 1280x1024, contattare il produttore del computer o prendere in considerazione la possibilità di<br>acquistare un adattatore grafico in grado di supportare la risoluzione vi

<span id="page-14-0"></span>[Torna all'indice](file:///C:/data/Monitors/P190S/it/ug/index.htm)

### **Funzionamento del monitor Guida all'uso monitor schermo piatto Dell™ P170S/P190S**

- O [Uso dei controlli del pannello frontale](#page-14-1)
- [Uso del menu OSD \(On Screen Display\)](#page-15-0)
- **O** Impostazione della Risoluzione ottimale
- Uso della barra audio Dell (Opzionale)
- Uso della prolunga verticale per l'angolazione e la rotazione
- Modificare la rotazione del monitor

### <span id="page-14-1"></span>**Uso dei controlli del pannello frontale**

Usare i tasti di controllo del pannello frontale del monitor per regolare le caratteristiche dell'immagine visualizzata. Come si usano questi tasti per regolare i<br>controlli, il menu OSD mostra i valori numerici delle carat

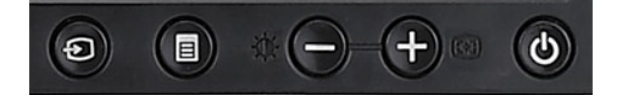

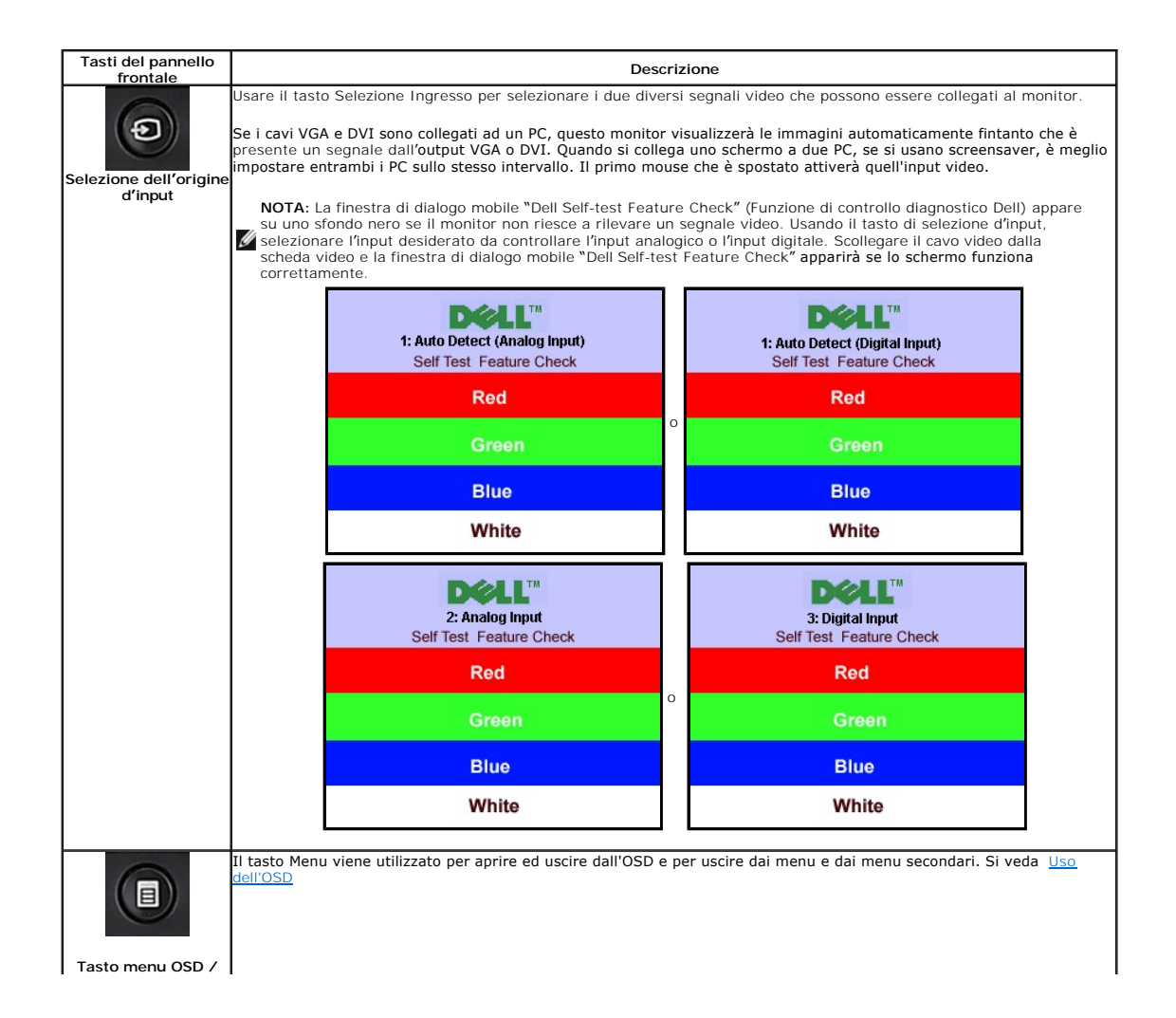

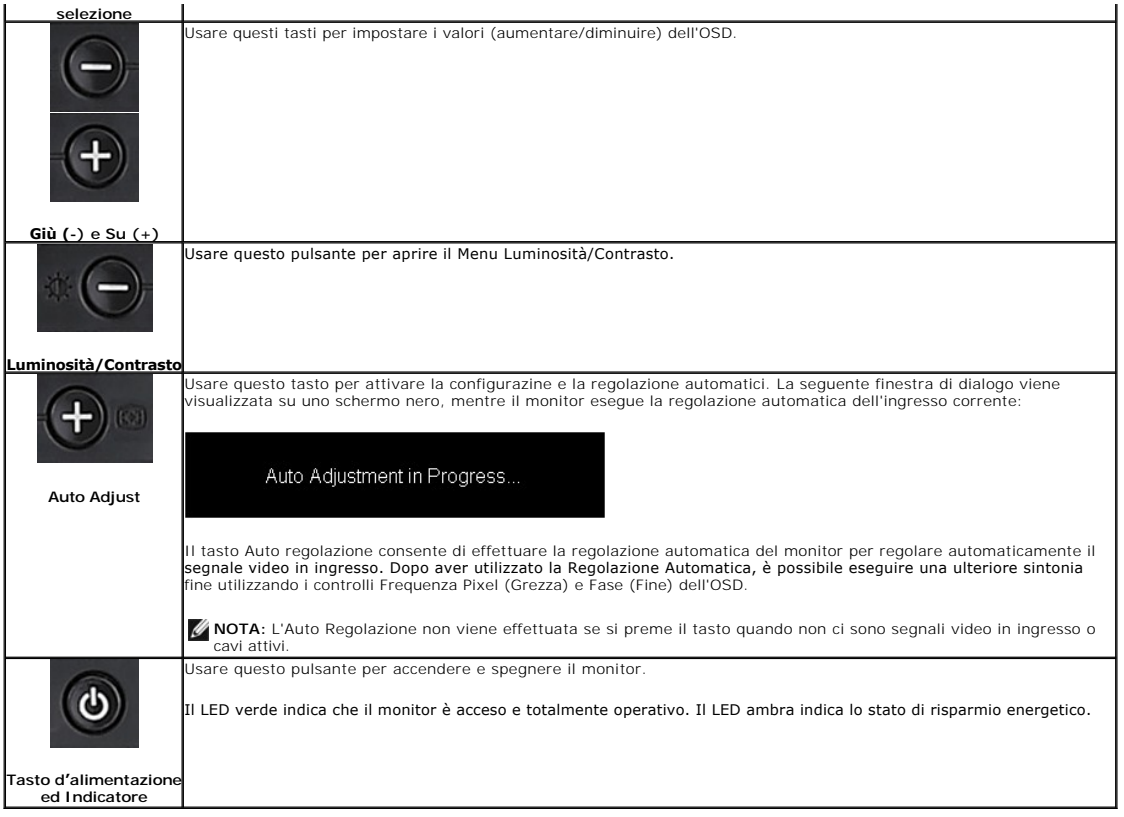

## <span id="page-15-0"></span>**Uso del menu OSD (On Screen Display)**

### **Accedere al sistema di menu**

NOTA: Se si modificano delle impostazioni e si procede entrando in un altro menu, o uscendo dal menu OSD, il monitor salva automaticamente le suddette<br>modifiche. Le modifiche sono salvate anche se, una volta effettuate, si

**1.** Premere il tasto Menu per aprire il menu OSD e visualizzare il menu principale.

**Menu principale per input analogico (VGA) rilevato automaticamente Menu principale per input digitale (DVI) rilevato automaticamente**

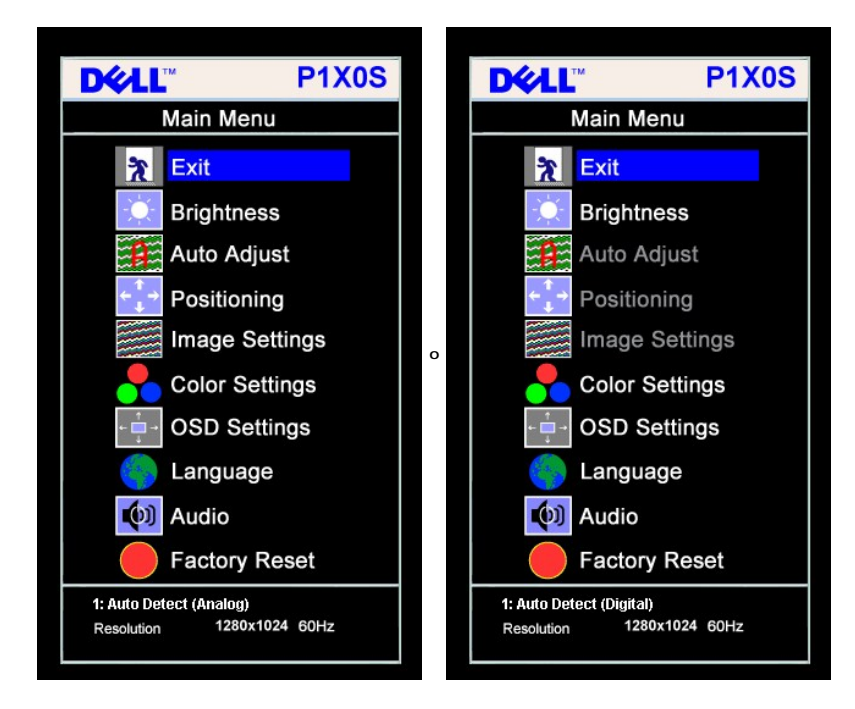

**Menu principale per Input Analogico (VGA)** | Menu principale per Input Digitale (DVI)

**DEAL**" **P1X0S DELL P1X0S** Main Menu Main Menu  $\frac{1}{2}$  Exit  $\frac{1}{2}$  Exit **Brightness Brightness** Auto Adjust  $\mathbf{a}$ Auto Adjust Positioning Positioning **Image Settings** Image Settings **o Color Settings Color Settings OSD Settings OSD Settings** Language Language (b) Audio (b) Audio **Factory Reset Factory Reset** 2 : Analog Input 3: Digital Input Resolution 1280x1024 60Hz Resolution 1280x1024 60Hz

**NOTA:** Regolazione automatica, Posizionamento e Impostazioni immagine sono disponibili solo se si utilizza un Ø

connettore analogico (VGA).

- 2. Premere i tasti e + per spostarsi tra le icone delle funzioni. Quando ci si sposta da un'icona all'altra, viene evidenziato il nome dell'opzione. Si veda la tabe completo delle opzioni disponibili per il monitor.
- **3.** Premere una volta il tasto MENU per attivare la funzione evidenziata.
- **4.** Premere i tasti e + per selezionare il parametro voluto.
- **5.** Ppremere MENU per accedere alla barra di socrrimento ed usare i pulsanti **-** e **+**, in base alle indicazioni sul meu, per seguire le regolazioni.
- **6.** Premere una volta il tasto MENU per tornare al menu principale e selezionare un'altra opzione, oppure premere due o tre volte il tasto MENU per uscire dall'

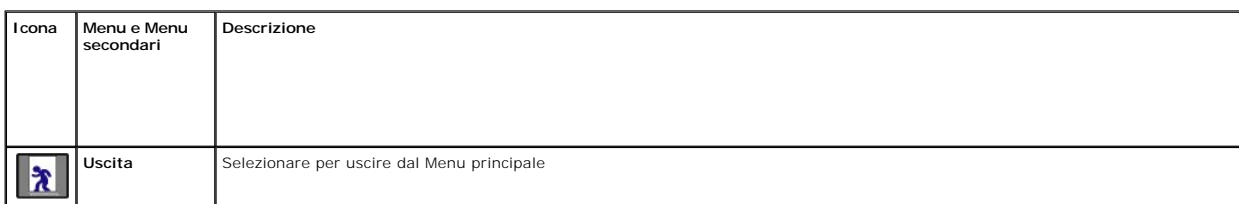

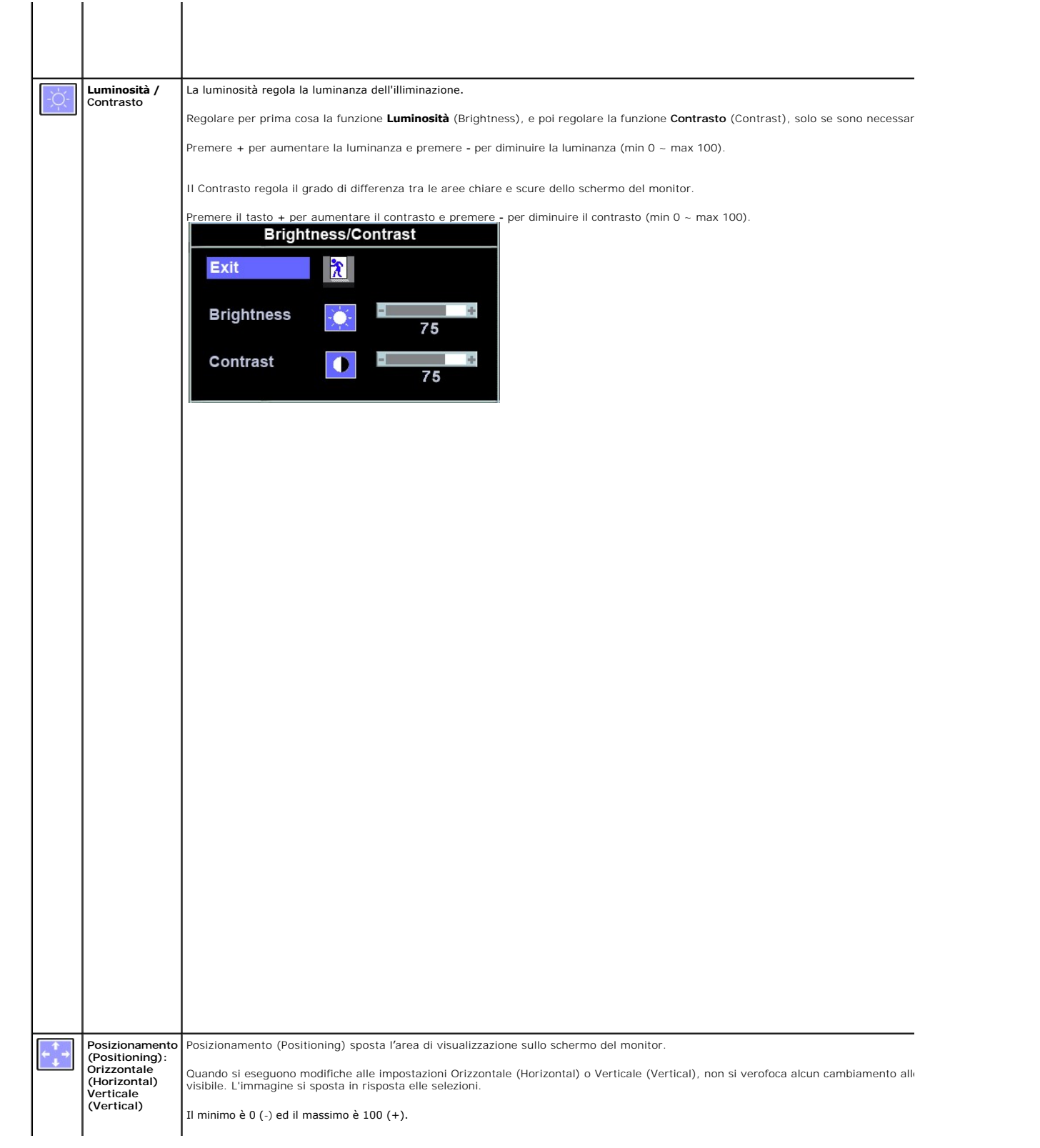

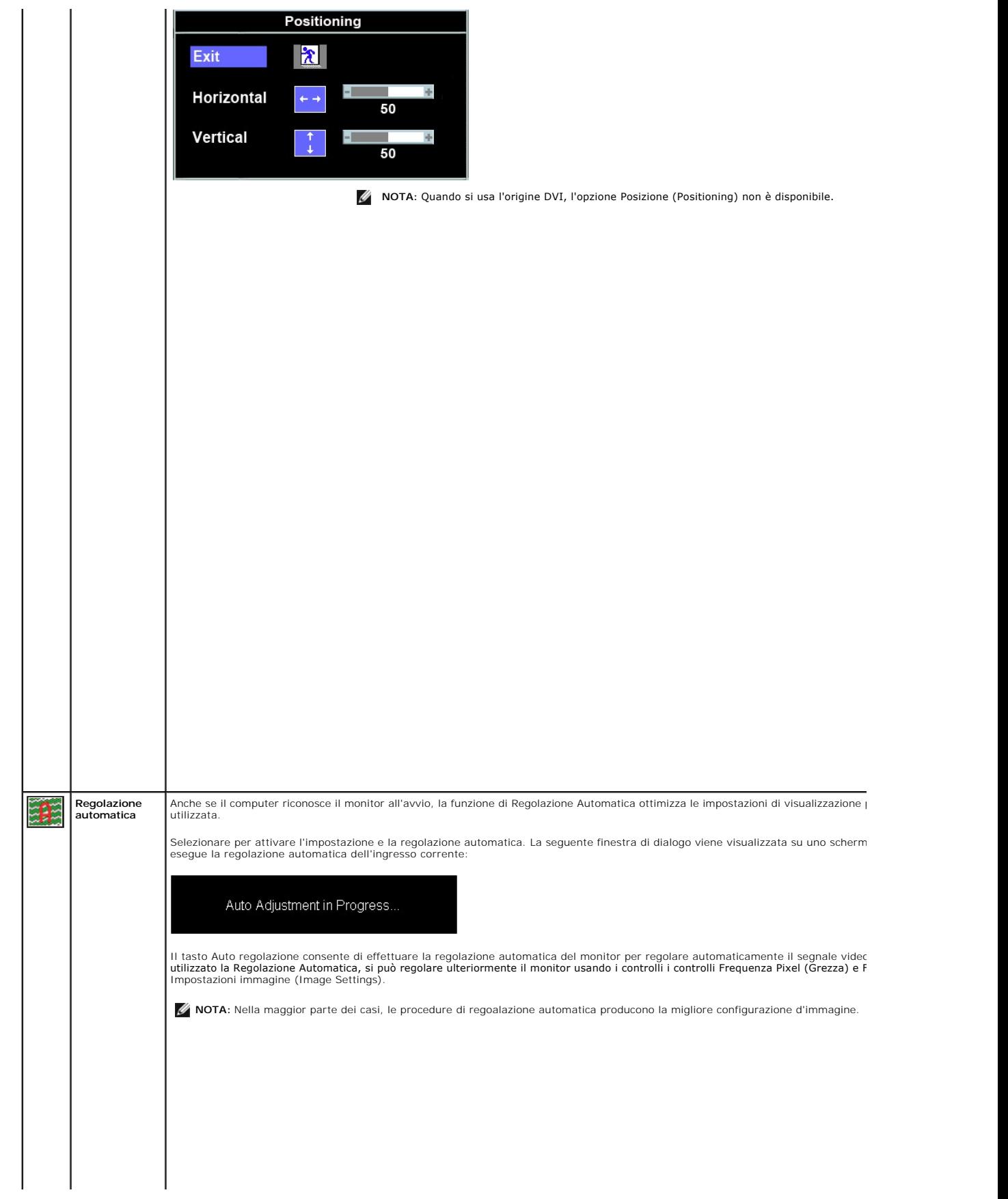

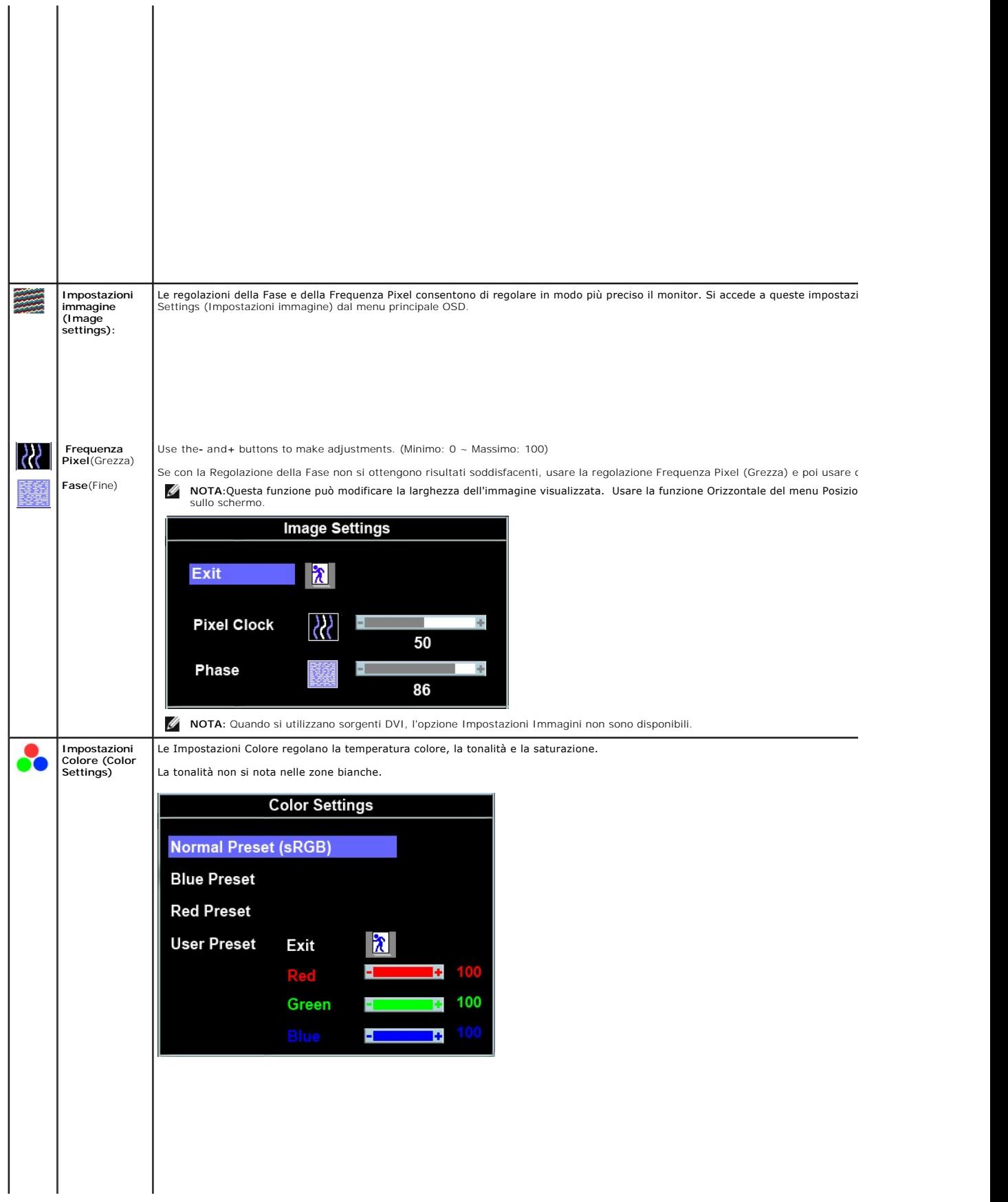

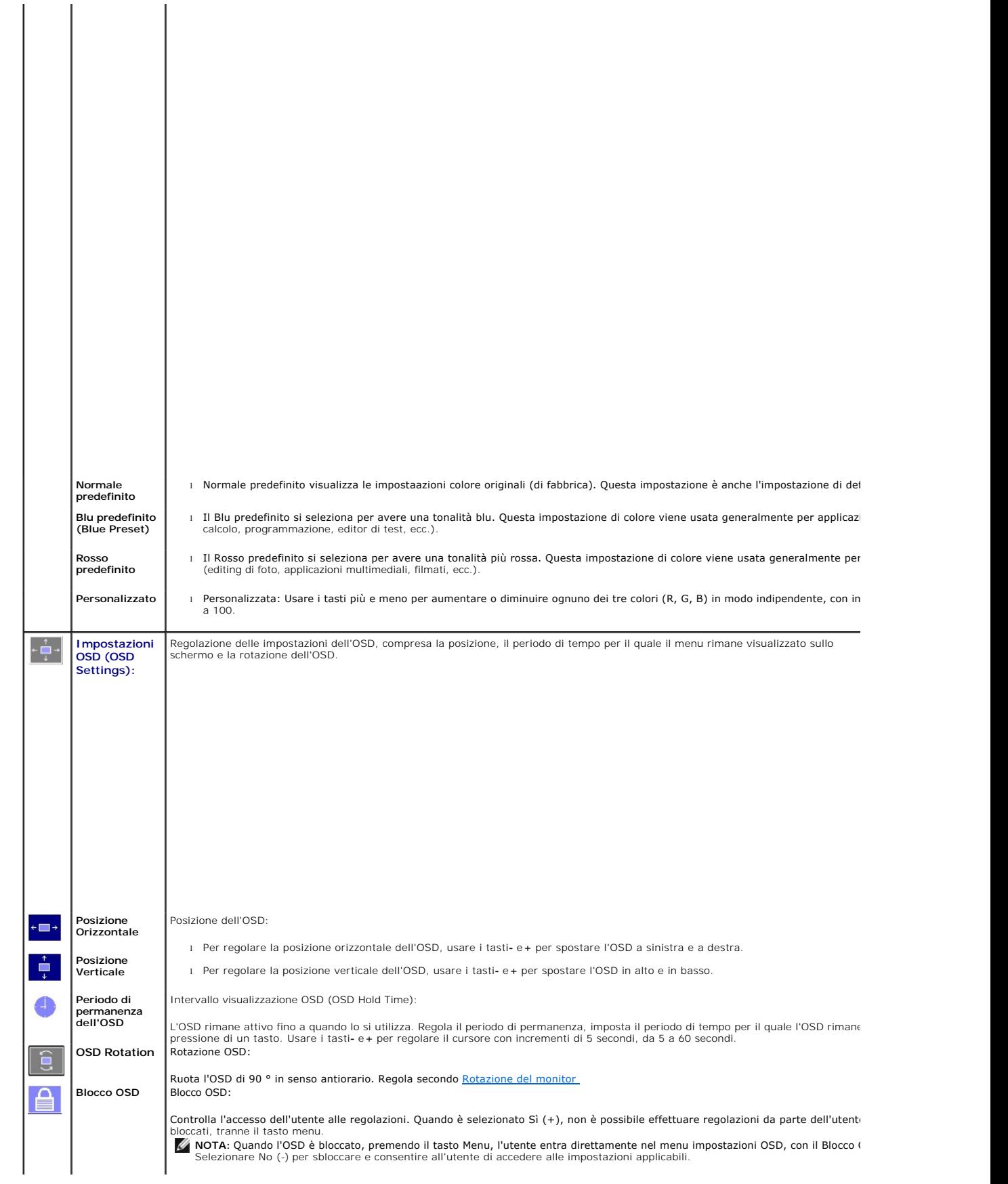

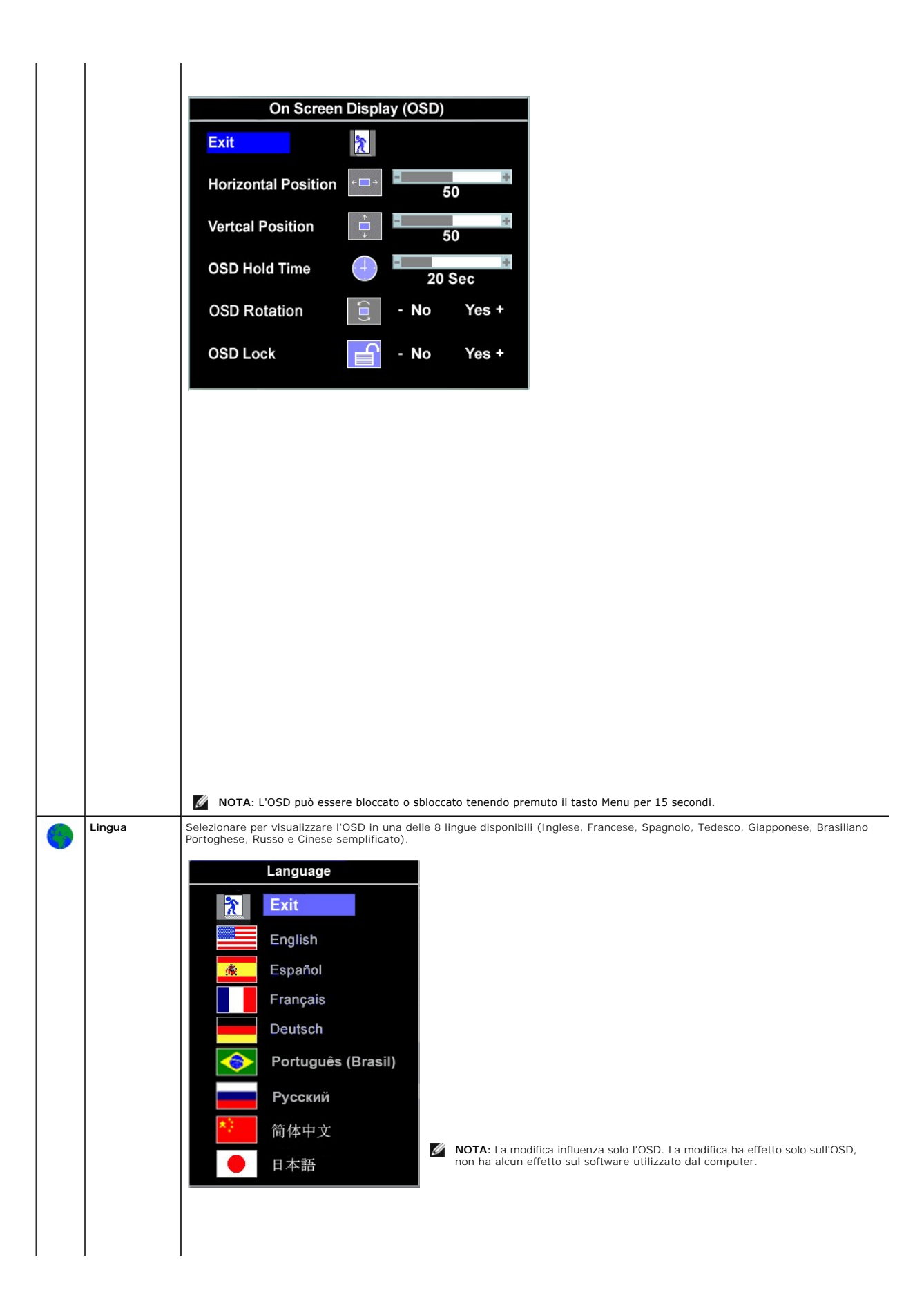

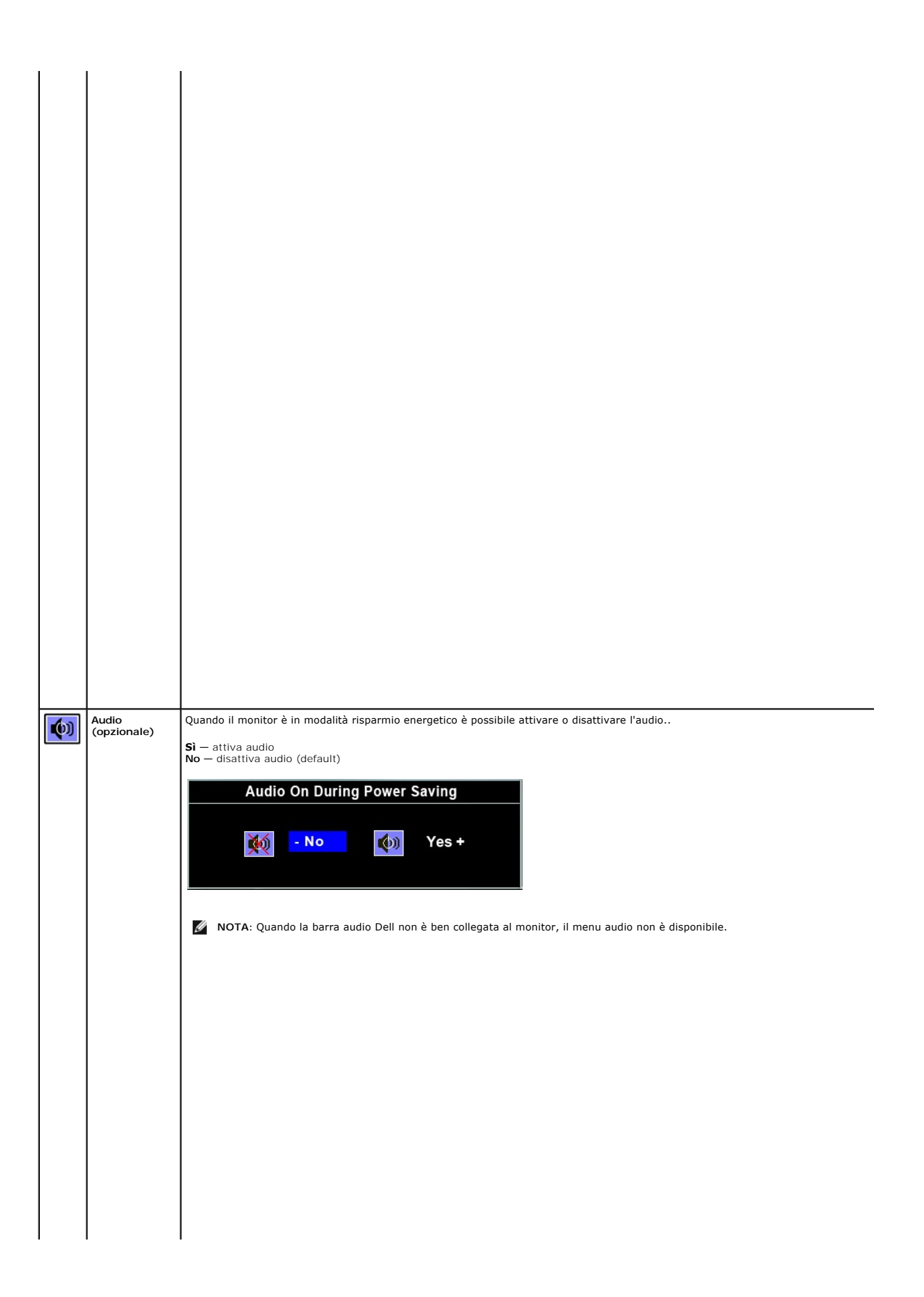

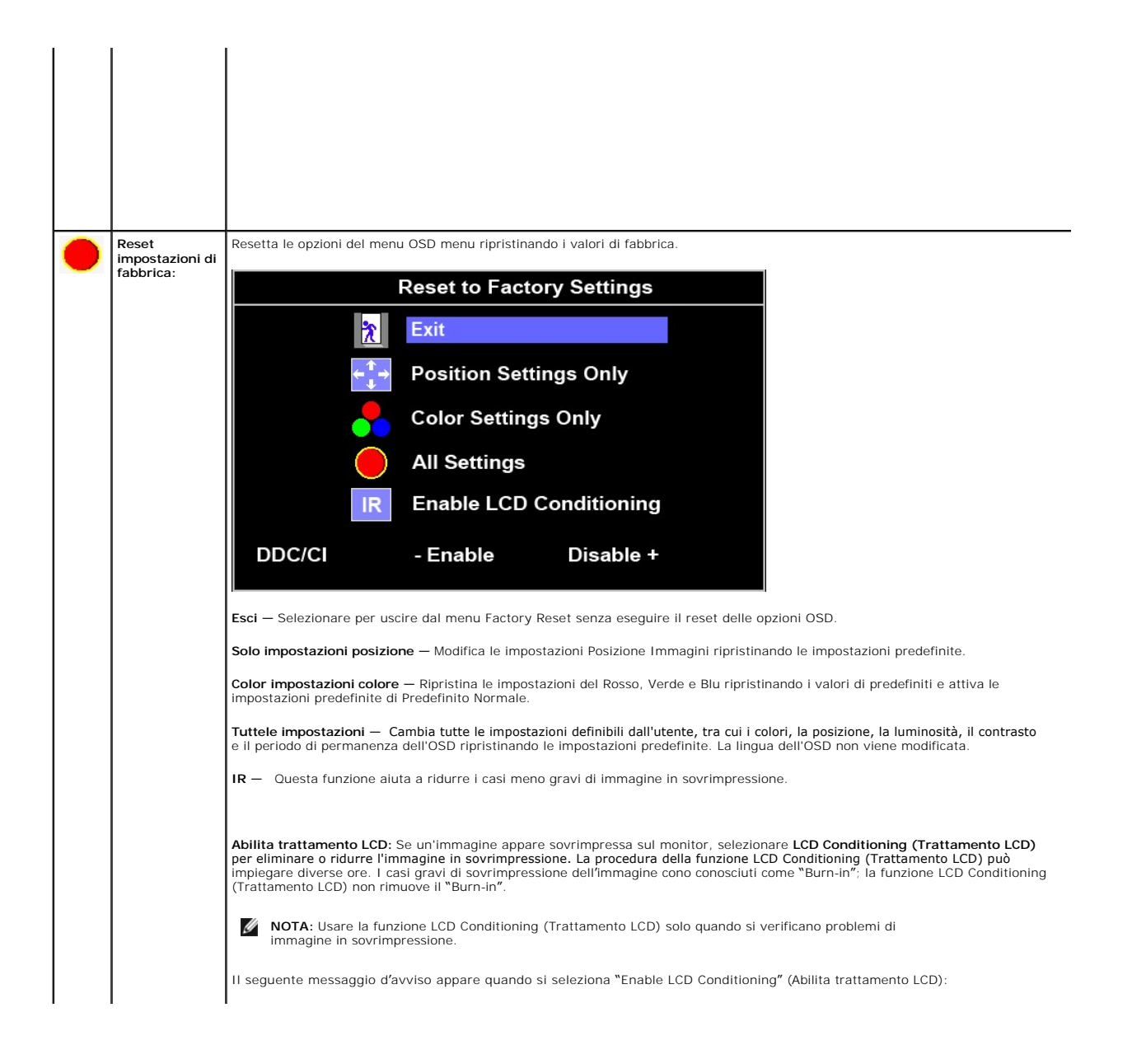

### <span id="page-24-0"></span>**Impostazione del monitor Monitor a schermo piatto Dell™ P170S/P190S**

# **Informazioni importanti sull'impostazione della risoluzione del display su 1280x1024**

Per una visualizzazione ottimale durante l'uso dei sistemi operativi Microsoft Windows®, impostare la risoluzione del display su 1280x1024 pixel, con la seguente procedura:

1. Fare clic col tasto destro del mouse sul desktop e fare clic su **Proprietà**.

2. Selezionare la scheda **Impostazioni** .

3. Spostare la barra di scorrimento a destra premendo e tenendo premuto il tasto sinistro del mouse e regolare la risoluzione dello schermo su **1280x1024**.

4. Fare clic su **OK**.

**(Massimo)**

Se l'opzione 1280x1024 non è visualizzata, potrebbe essere necessario aggiornare il driver grafico. Scegliere lo scenario tra quelli presentati di seguito<br>che meglio si addice al sistema del computer usato, e seguire le is

**1: [Se si è in possesso di un desktop Dell™ o di un computer portatile Dell™ non dotato di accesso a internet.](file:///C:/data/Monitors/P190S/it/ug/internet.htm)**

**2: [Se non si è in possesso di un desktop, un computer portatile o una scheda grafica DellT](file:///C:/data/Monitors/P190S/it/ug/non-dell.htm).**

# <span id="page-25-0"></span>**Monitor a schermo piatto Dell™ P170S/P190S**

**[Guida in linea](file:///C:/data/Monitors/P190S/it/ug/index.htm)**

**[Informazioni importanti sull'impostazione della risoluzione del display su 1280x1024 \(Massimo\)](file:///C:/data/Monitors/P190S/it/ug/optimal.htm)**

**Le informazioni contenute in questo documento sono soggette a modifiche senza preavviso. © 2010 Dell™ Inc. Tutti i diritti riservati.**

È severamente vietata la riproduzione dei presenti materiali in qualsiasi modalità senza il permesso scritto di Dell™ Inc.

Marchi registrati utilizzati nel testo: *Dell,* il logo *DELL* sono marchi di Dell Inc; *Microsoft e Windows* sono entrambi marchi registrati o marchi di Microsoft Corporation negli Stati Uniti<br>e/o altri paesi. *ENERGY STA* 

Altri marchi e nomi commerciali possono essere utilizzati in questo documento per fare riferimento alle entità titolari dei marchi e dei nomi o dei rispettivi prodotti. Dell Inc.<br>esclude qualsiasi interesse di proprietà ne

**Model P170Sb/P190Sb/P170St/P190St/P170Sf/P190Sf/P190Sc**

**Gennaio 2010 Rev. A02** 

<span id="page-26-0"></span>[Tornare all'Indice](file:///C:/data/Monitors/P190S/it/ug/index.htm)

### **Impostazione del monitor Guida dell'utente monitor schermo piatto Dell™ P170S/P190S**

- Attaccare la base
- [Collegamento del monitor](#page-26-1)
- [Organizzare i cavi](#page-27-0)
- [Fissaggio della Soundbar al monitor \(Opzionale\)](#page-27-1)
- **O** [Rimozione della base](#page-28-0)

### **Attaccare la base**

**NOTA:** la base è staccata quando il monitor è inviato dalla fabbrica.

**Z** NOTA: Si applica ad un monitor con supporto. Quando si acquista il supporto OptiPlex™ USFF 780/OptiPlex™ SFF 980 AIO, fare riferimento alla relativa guida configurazione del supporto AIO per avere le istruzioni specifiche.

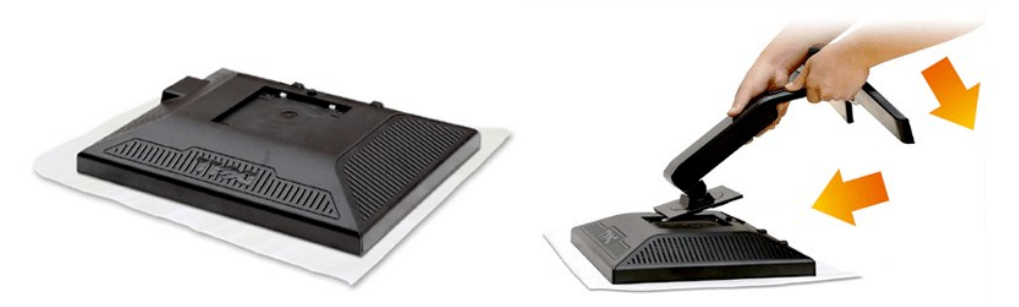

Rimuovere il coperchio e posizionarvi sopra il monitor.

1. Inserire le due linguette sulla parte superiore del supporto nelle aperture sul retro del monitor. 2. Abbassare il supporto in modo che l'area di montaggio del monitor si agganci al supporto.

### <span id="page-26-1"></span>**Collegamento del monitor**

**ATTENZIONE: Prima di iniziare le procedure descritte nella presente sezione, attenersi alle** i**[struzioni di sicurezza.](file:///C:/data/Monitors/P190S/it/ug/appendx.htm#Safety%20Information)**

Per collegare il monitor al computer, seguire le istruzioni riportate di seguito:

- 
- 1. Spegnere il computer e staccare il cavo di alimentazione.<br>2. Collegare il connettore del cavo bianco (DVI-D digitale) o blu (VGA analogico) alla corrispondente porta video sul retro del computer. Non collegare<br>entrambi

### **Collegamento del cavo VGA blu**

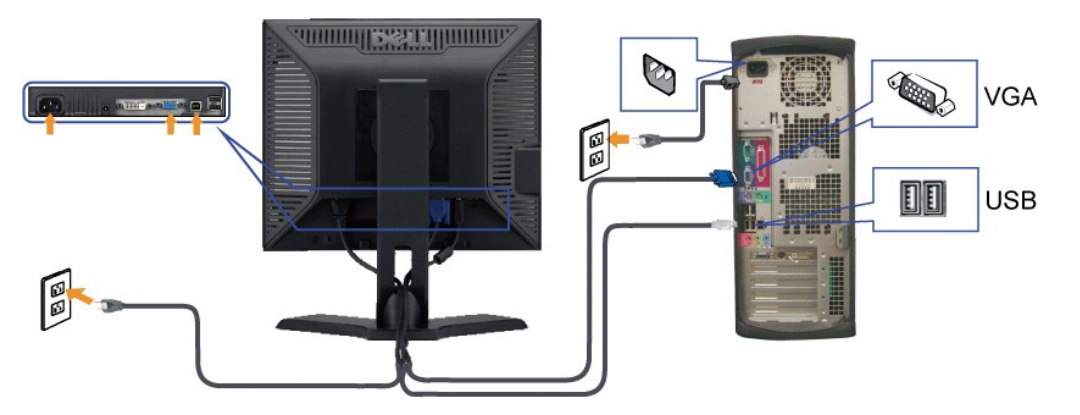

**Collegamento usando il cavo DVI**

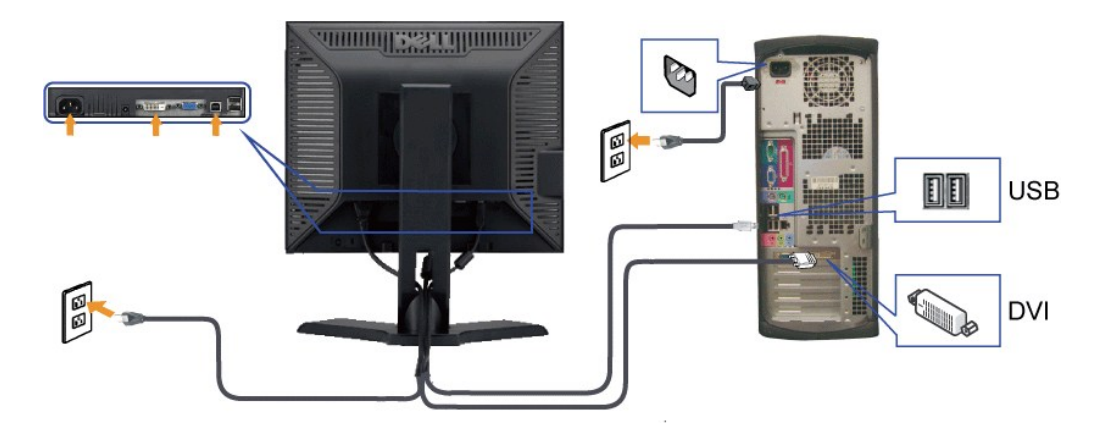

**I NOTA:** I Grafici sono utilizzati solamente come illustrazioni di riferimento. L'aspetto del computer potrebbe variare.

**Completato il collegamento del cavo VGA/DVI, seguire la procedura descritta di seguito per completare la configurazione del monitor:**

**1. Collegare i cavi di alimentazione del computer e del monitor a prese vicine.** 

**2. Accendere il monitor e il computer. Se sul monitor viene visualizzata un'immagine, l'installazione è completa. Se non viene visualizzata un'immagine, vere [Risoluzione dei problemi](file:///C:/data/Monitors/P190S/it/ug/solve.htm).** 

### <span id="page-27-1"></span>**Fissaggio della Soundbar al monitor**

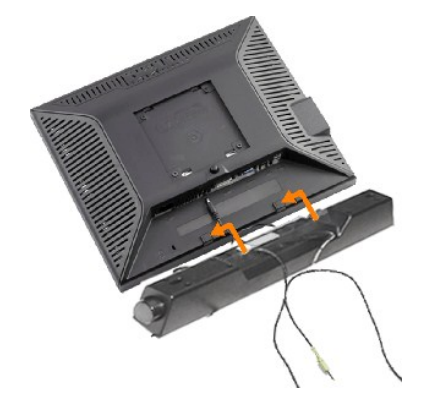

**1.** Operando sul retro del monitor, collegare la Soundbar allineando i due slot alle due alette lungo il lato posteriore del monitor.

**2.** Far scorrere la Soundbar verso sinistra finché non scatta in posizione.

- **3.**  Collegare Soundbar al connettore di alimentazione c.c.
- **4.** Inserire nel jack dell'uscita audio del computer lo spinotto mini stereo verde che parte dal retro della Soundbar.

**AVVISO:** non usarlo per lacun altro dispositivo diverso da Soundbar Dell.

### <span id="page-27-0"></span>**Organizzare i cavi**

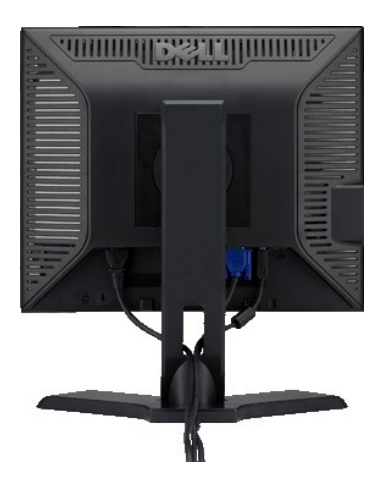

**Dopo aver fissato tutti i cavi al monitor e al computer, (Vedere [Collegamento del Monitor\)](#page-26-1) usare il passacavi per organizzare i cavi in maniera ordinata, come mostrato sopra.**

### <span id="page-28-0"></span>**Rimozione della base**

**Dopo avere collocato il pannello del monitor su di un panno morbido o un cuscino, premere il tasto di rilascio e rimuovere la base.** 

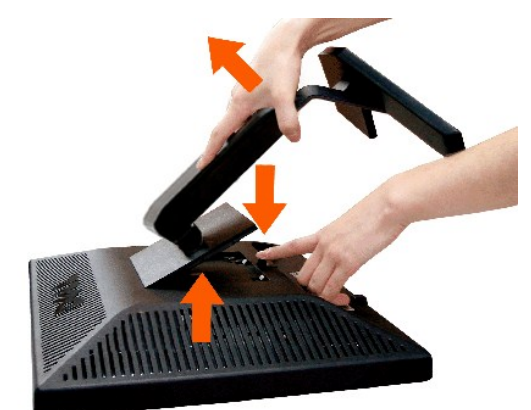

**A NOTA**:per evitare di graffiare lo schermo LCD durante la rimozione della base, assicurarsi che il monitor sia collocato su di una superficie pulita.

NOTA: Si applica ad un monitor con supporto. Quando si acquista il supporto OptiPlex™ USFF 780/OptiPlex™ SFF 980 AIO, fare riferimento alla relativa guid¦<br>configurazione del supporto AIO per avere le istruzioni specifiche

<span id="page-29-0"></span>[Tornare all'Indice](file:///C:/data/Monitors/P190S/it/ug/index.htm)

### **Risoluzione di problemi**

**Guida dell'utente monitor schermo piatto Dell™ P170S/P190S** 

- **[Controllo automatico](#page-29-1)**
- **O** [Diagnostica integrata](#page-29-2)
- **O** [Problemi comuni](#page-30-0)
- [Sintomi Specifici del prodotto](#page-31-0)
- **[Problemi USB](#page-31-1)**
- **O** [Risoluzione dei problemi relativi a Dell™ Soundbar \(opzionale\)](#page-31-2)

AVVERTENZA: Prima di cominciare le procedure di questa sezione, seguire le *Istruzioni di sicurezza*.

### <span id="page-29-1"></span>**Controllo automatico**

Il monitor mette a disposizione una funzione di diagnostica che consente di verificare se il monitor funziona in modo appropriato. Se il collegamento tra monitor<br>e computer è stato eseguito in modo appropriato, ma lo scher seguono:

- 
- 1. Spegnere computer e monitor.<br>2. Scollegare il cavo video dalla parte posteriore del computer. Per assicurare il corretto funzionamento della procedura di diagnostica, scollegare il cavo<br>- analogico (connettore blu) dall
- 

Se il monitor non riesce a rilevare un segnale video e sta funzionando correttamente sullo schermo deve apparire la finestra di dialogo mobile (su<br>**sfondo nero) "DELL™** - Self Test Feature Check" (Controllo diagnostico De in base all'input selezionato, una delle seguenti finestre di dialogo scorrerà in modo continuato sullo schermo.

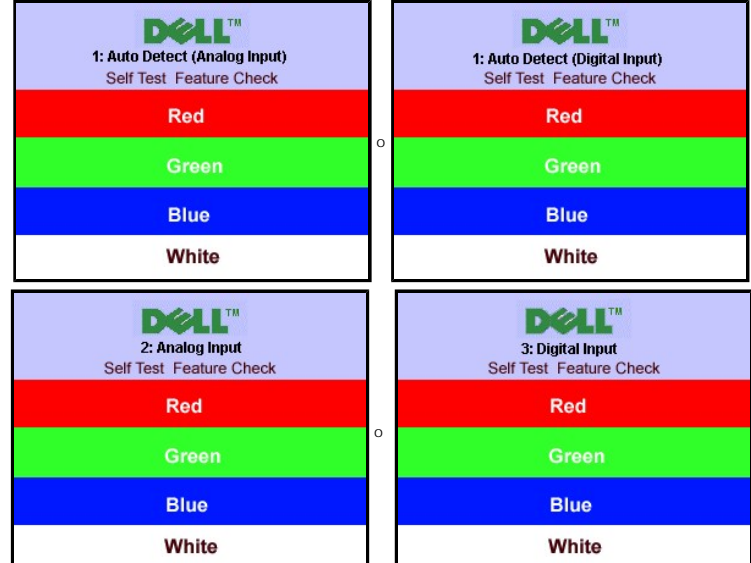

4. Questa finestra è visualizzata durante il normale funzionamento se il cavo si stacca o è danneggiato. 5. Spegnere il monitor e ricollegare il cavo video; poi accendere di nuovo computer e monitor.

Se lo schermo del monitor rimane oscurato anche dopo avere eseguito la procedura precedente, verificare il controller del video e il sistema PC; il monitor funziona correttamente.

### <span id="page-29-2"></span>**Diagnostica integrata**

Il monitor è dotato di uno strumento per la diagnostica integrato che aiuta a definire se le anomalie riscontrate sullo schermo siano un problema inerente al monitor o al computer e scheda video.

**A** NOTA: È possibile eseguire la diagnostica integrata solo quando il cavo video è collegato e il monitor è in modalità controllo automatico.

Per eseguire la diagnostica integrata:

1. Verificare che lo schermo sia pulito (niente polvere sulla superficie dello schermo).

- 
- 2. Staccare il(i) cavo(i) video dalla parte posteriore del computer o del monitor. Il monitor entra in modalità auto-test.<br>3. Sul pannello anteriore, tenere premuti contemporaneamente per 2 secondi i tasti Menu (pulsante 2

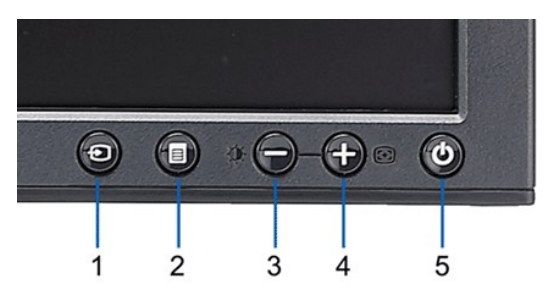

- 
- 4. Ricercare con attenzione le anomalie sullo schermo.<br>5. Premere nuovamente il **+ (pulsante 4)** sul pannello anteriore. Il colore dello schermo cambia in rosso.<br>6. Ricercare le anomalie sullo schermo.<br>7. Ripetere le fasi
- 

Il test viene completato quando appare la schermata bianca. Per uscire, premere nuovamente il*+ (pulsante 4)*.

Se non vengono rilevate anomalie durante l'uso della diagnostica integrata, il monitor funziona correttamente. Controllare la scheda video e il computer.

### **Messaggi d'avviso OSD**

Per questioni relative all'OSD, vedere [Messaggi d'avviso OSD](file:///C:/data/Monitors/P190S/it/ug/operate.htm#warning)

### <span id="page-30-0"></span>**Problemi comuni**

La seguente tabella contiene informazioni generali sui problemi comuni del monitor che si potrebbero incontrare.

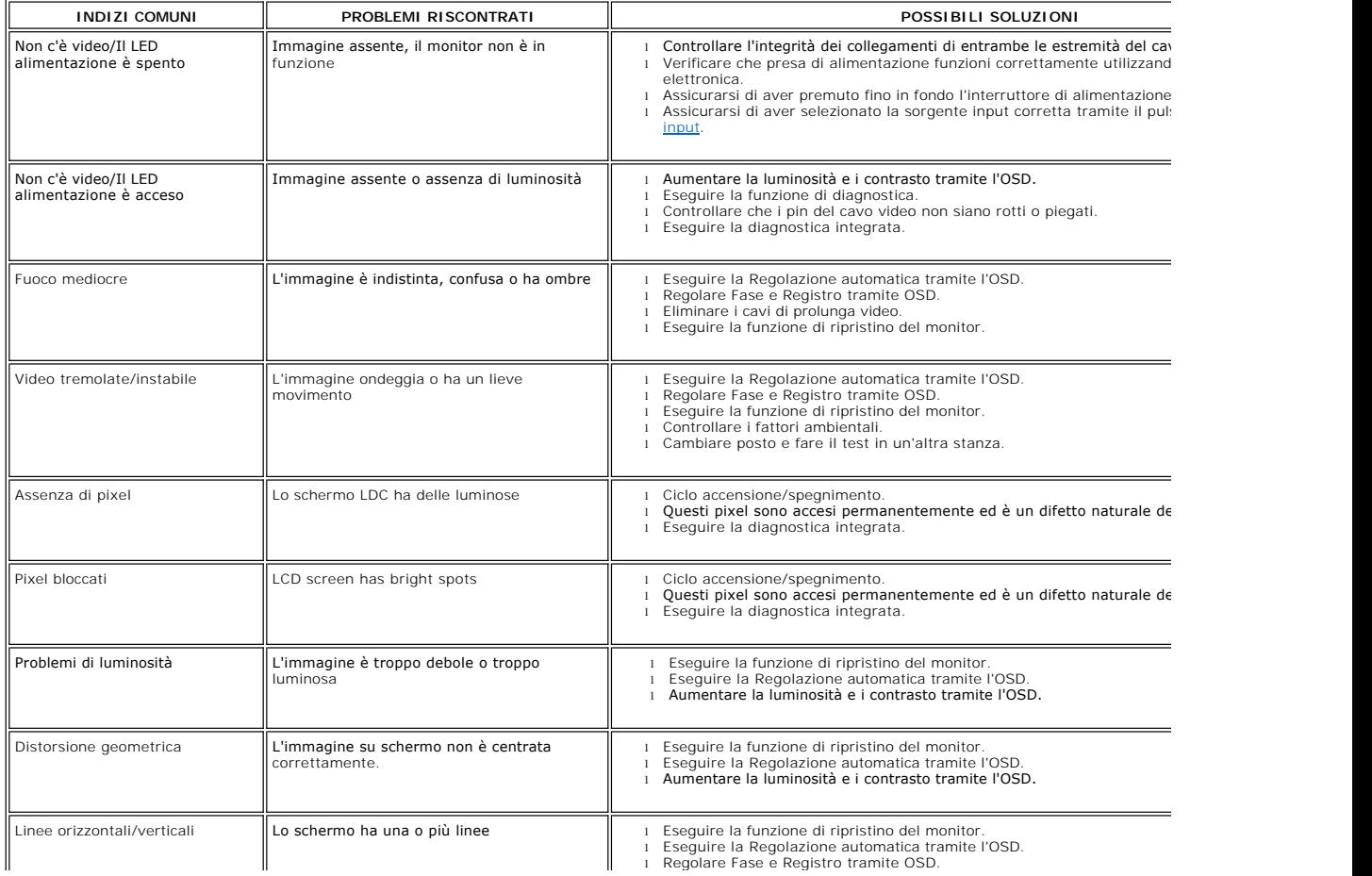

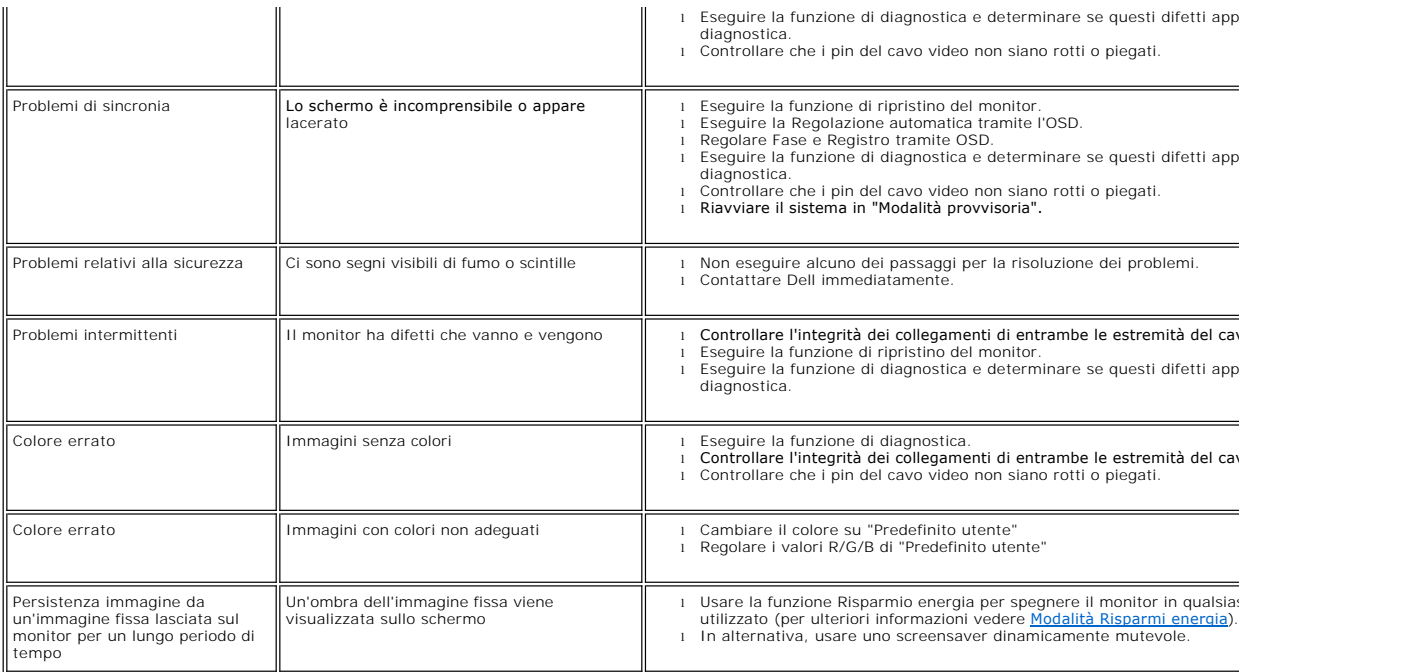

## <span id="page-31-0"></span>**Sintomi Specifici del prodotto**

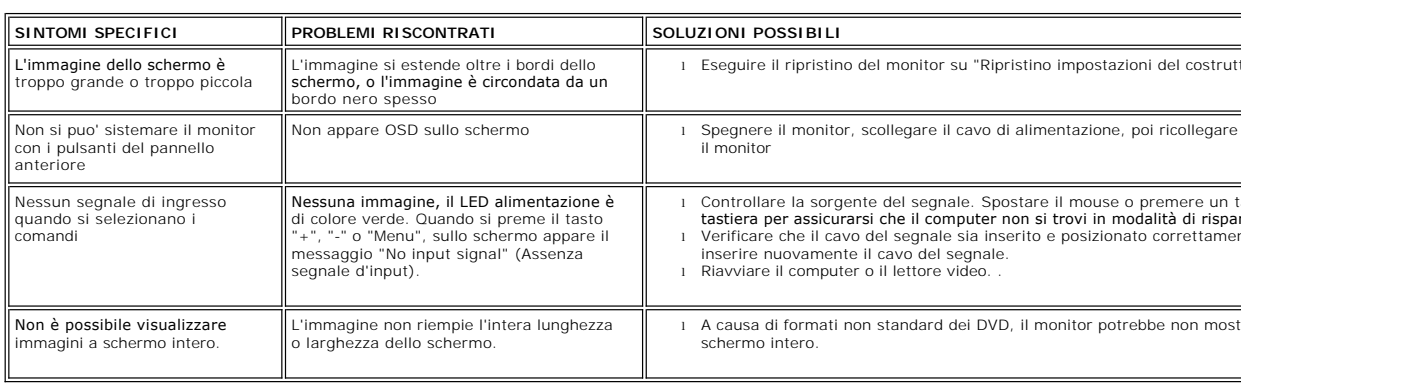

### <span id="page-31-1"></span>**Problemi USB**

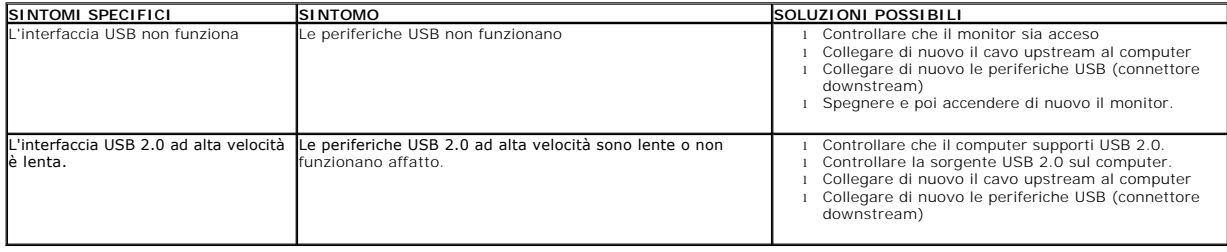

<span id="page-31-2"></span>**Risoluzione dei problemi relativi a Dell™ Soundbar (opzionale)**

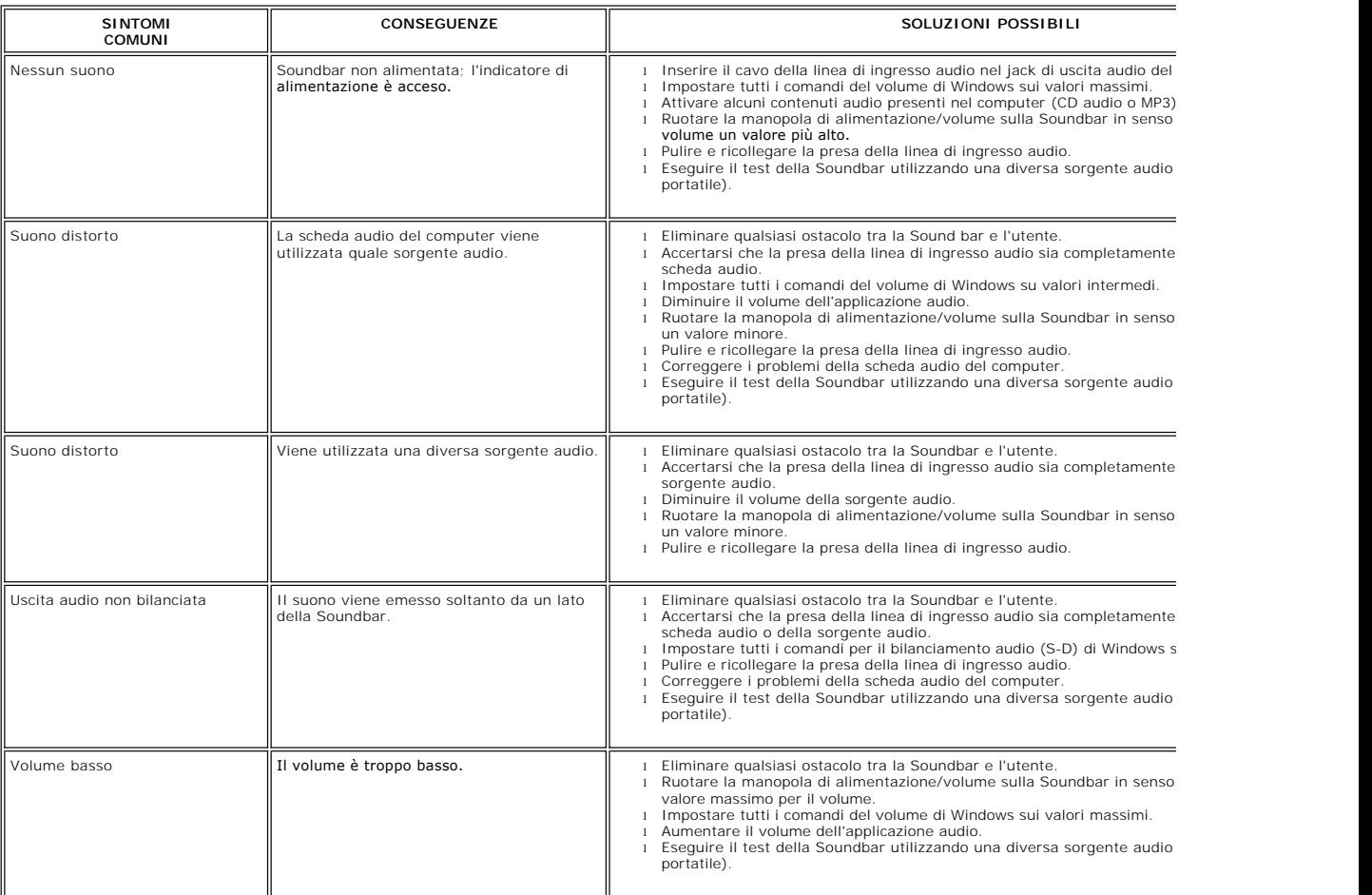